# **Configure Duo Integration with Active Directory and ISE for Two-Factor Authentication on Anyconnect/Remote Access VPN Clients**

# **Contents**

**[Introduction](#page-0-0) [Prerequisites](#page-0-1) [Requirements](#page-0-2)** [Components Used](#page-0-3) [Background Information](#page-1-0) [Network Diagram and scenario](#page-1-1) [Communication process](#page-1-2) [Active Directory Configurations](#page-2-0) **[Duo configurations](#page-8-0) [Duo Auth Proxy Configuration](#page-15-0) [Cisco ISE configurations](#page-18-0) [Cisco ASA RADIUS/ISE configuration](#page-21-0) [Cisco ASA Remote Access VPN configuration](#page-24-0) [Test](#page-24-1) [Troubleshoot](#page-29-0)** [Work Debugs](#page-30-0)

# <span id="page-0-0"></span>**Introduction**

This document describes Duo push integration with AD and ISE as Two-Factor Authentication for AnyConnect clients connected to ASA.

# <span id="page-0-1"></span>**Prerequisites**

## <span id="page-0-2"></span>**Requirements**

Cisco recommends that you have knowledge of these topics:

- RA VPN configuration on ASA
- RADIUS configuration on ASA
- ISE
- Active Directory
- Duo applications

## <span id="page-0-3"></span>**Components Used**

The information in this document is based on these software and hardware versions:

- Microsoft 2016 Server
- ASA 9.14(3)18
- ISE Server 3.0
- Duo Server
- Duo Authentication Proxy Manager

The information in this document was created from the devices in a specific lab environment. All of the devices used in this document started with a cleared (default) configuration. If your network is live, ensure that you understand the potential impact of any command.

### <span id="page-1-0"></span>**Background Information**

This document describes how to configure Duo push integration with Active Directory (AD) and Cisco Identity Service Engine (ISE) as Two-Factor Authentication for AnyConnect clients that connect to Cisco Adaptive Security Appliance (ASA).

### <span id="page-1-1"></span>**Network Diagram and scenario**

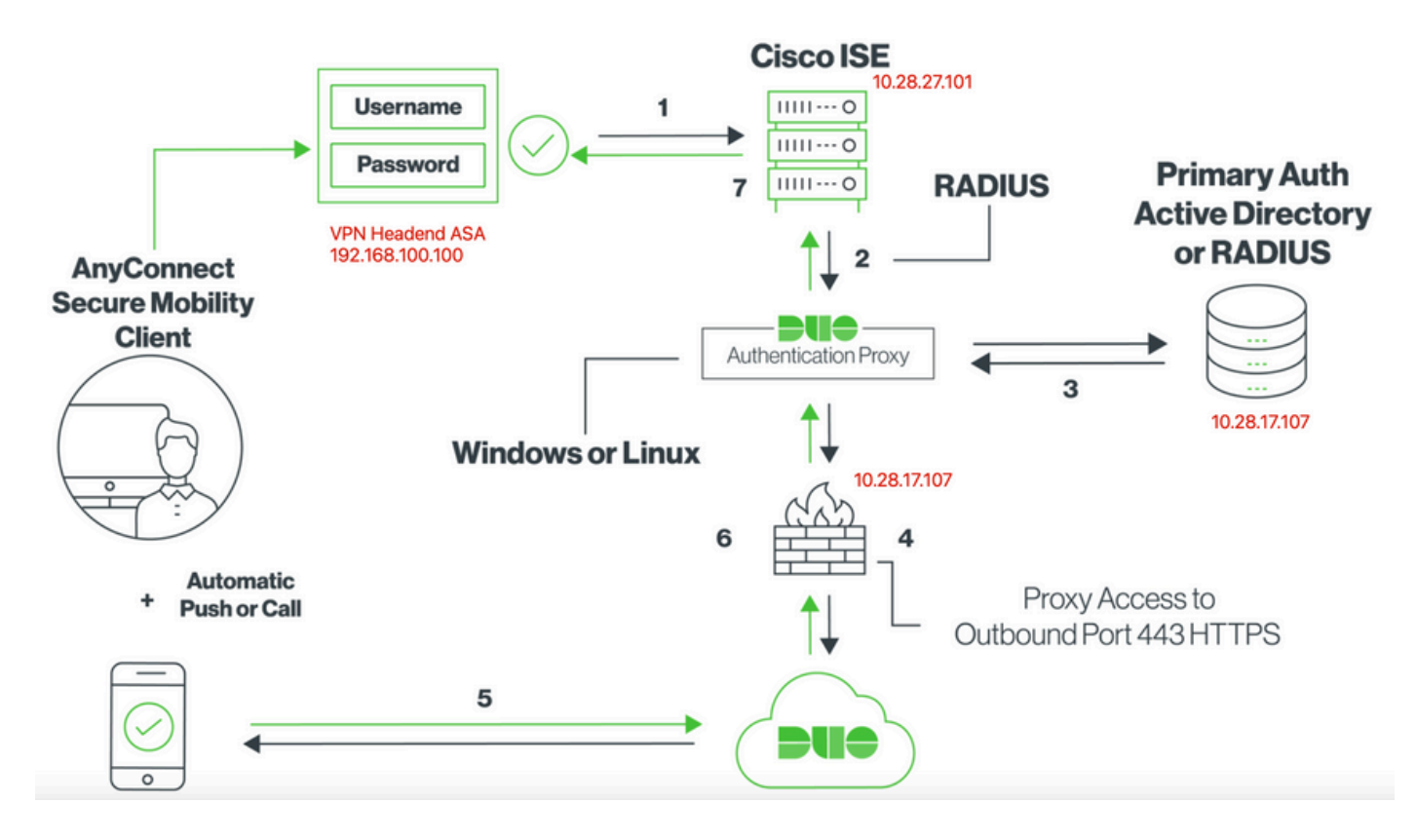

## <span id="page-1-2"></span>**Communication process**

<https://duo.com/docs/ciscoise-radius>

- 1. Primary authentication initiated to Cisco ISE
- 2. Cisco ASA sends authentication request to the Duo Authentication Proxy
- 3. Primary authentication uses Active Directory or RADIUS
- 4. Duo Authentication Proxy connection established to Duo Security over TCP port 443
- 5. Secondary authentication via Duo Security's service
- 6. Duo authentication proxy receives authentication response
- 7. Cisco ISE access granted

User Accounts:

- Active Directory Admin: This is used as the directory account to allow the Duo Auth Proxy to bind to the Active Directory server for primary authentication.
- Active Directory test user
- Duo test user for secondary authentication

## <span id="page-2-0"></span>**Active Directory Configurations**

Windows server is pre-configured with Active Directory Domain services.

**Note:**If RADIUS Duo Auth Proxy Manager runs on the same Active Directory host machine, Network Policy Server (NPS) Roles must be uninstalled/deleted, if both RADIUS services run, they can conflict and impact performance.

In order to achieve AD configuration for authentication and user identity on Remote Access VPN users, a few values are required.

All these details must be created or collected on the Microsoft Server before configuration can be done on the ASA and Duo Auth proxy server.

The main values are:

- Domain Name. This is the domain name of the server. In this configuration guide, agarciam.cisco is the domain name.
- Server IP/FQDN Address. The IP address or FQDN used to reach the Microsoft server. If an FQDN is used, a DNS server must be configured within ASA and Duo Auth proxy to resolve the FQDN.

In this configuration guide, this value is agarciam.cisco (which resolves to 10.28.17.107).

- Server port. The port used by the LDAP service. By default, LDAP and STARTTLS usees TCP port 389 for LDAP, and LDAP over SSL (LDAPS) uses TCP port 636.
- Root CA. If LDAPS or STARTTLS is used, the root CA used to sign the SSL certificate used by LDAPS is required.
- Directory Username and Password. This is the account used by Duo Auth proxy server to bind to the LDAP server and authenticate users and search for users and groups.
- Base and Group Distinguished Name (DN). The Base DN is the point of departure for Duo Auth proxy and it tells the Active directory to begin the search for and authenticate users.

 In this configuration guide, the root domain agarciam.cisco is used as the Base DN and Group DN is Duo-USERS.

1. In order to add a new Duo user, on Windows Server, navigate to **Windows** icon at the bottom left and click **Windows Administrative tools**, as shown in the image.

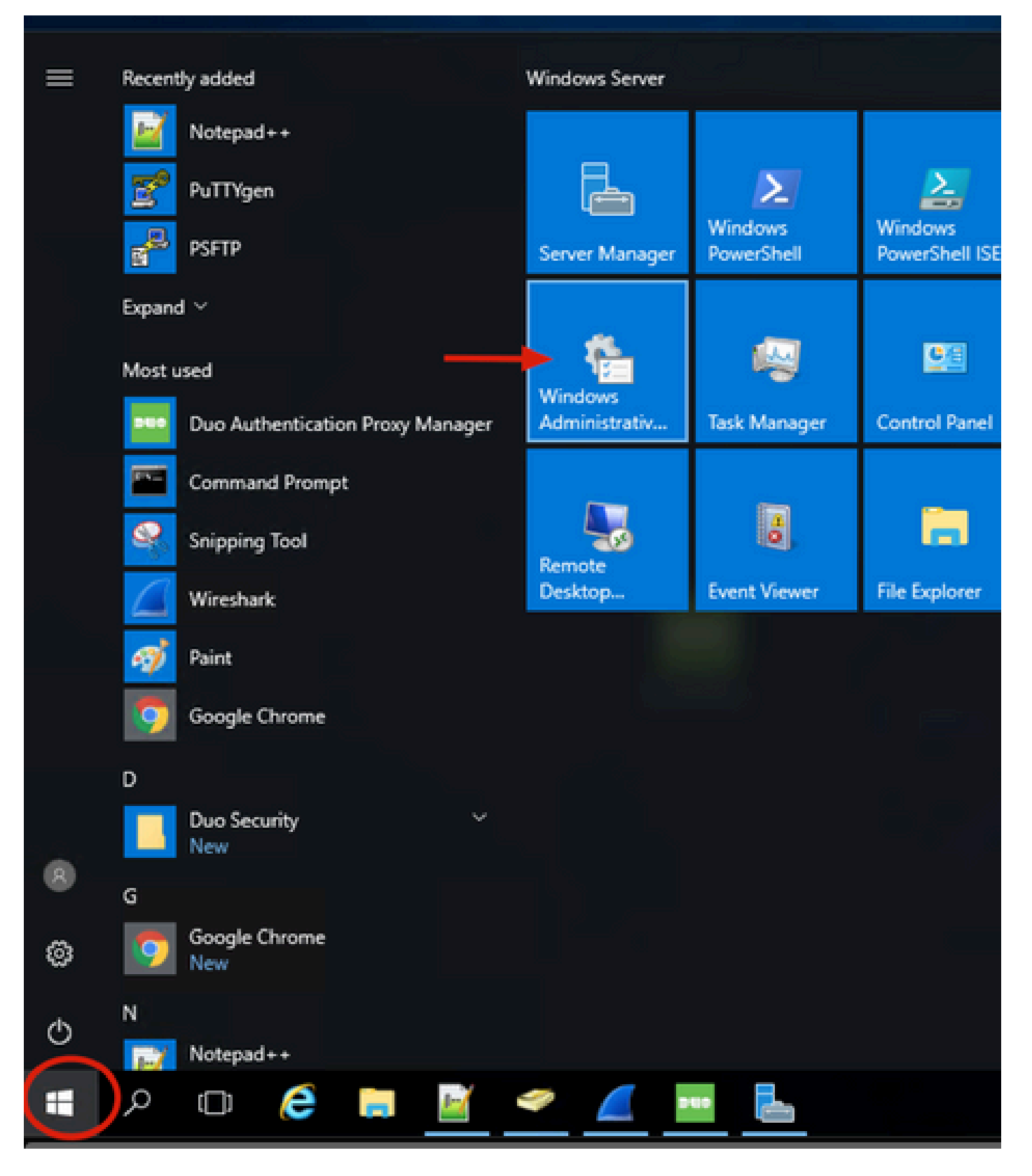

2. On Windows Administrative tools window navigate to **Active Directory Users and Computers**.

On the Active Directory Users and Computers panel, expand the domain option and navigate to **Users** folder.

In this configuration example Duo-USERS is used as the target group for secondary authentication.

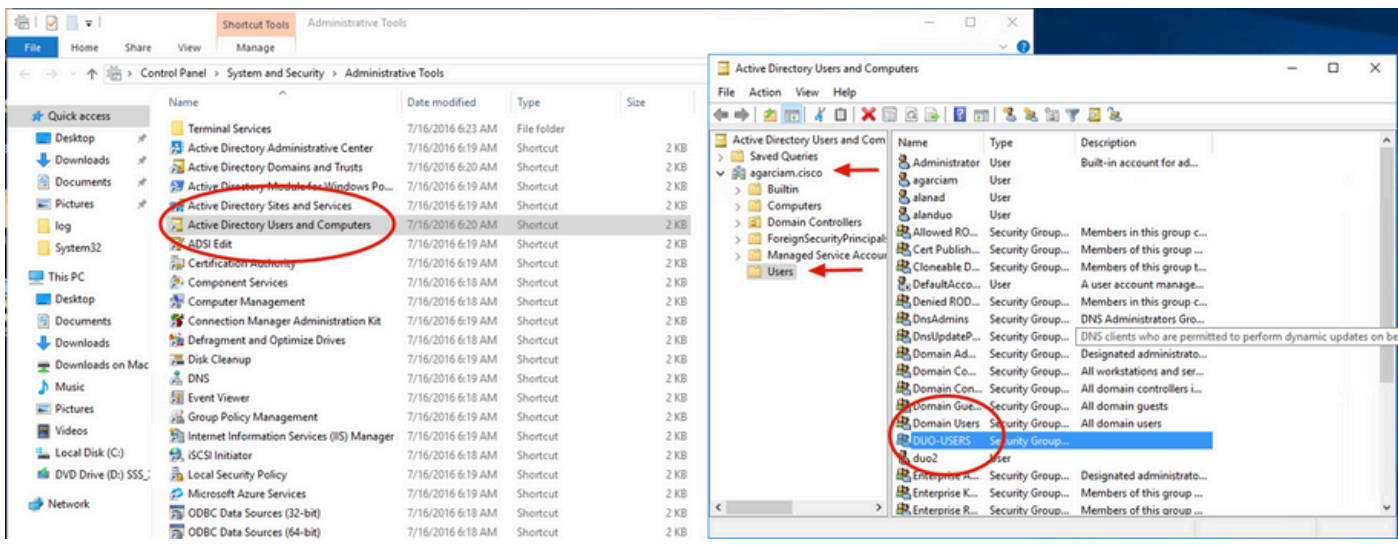

3. Right lick on the **Users** folder and select **New** > **User**, as shown in the image.

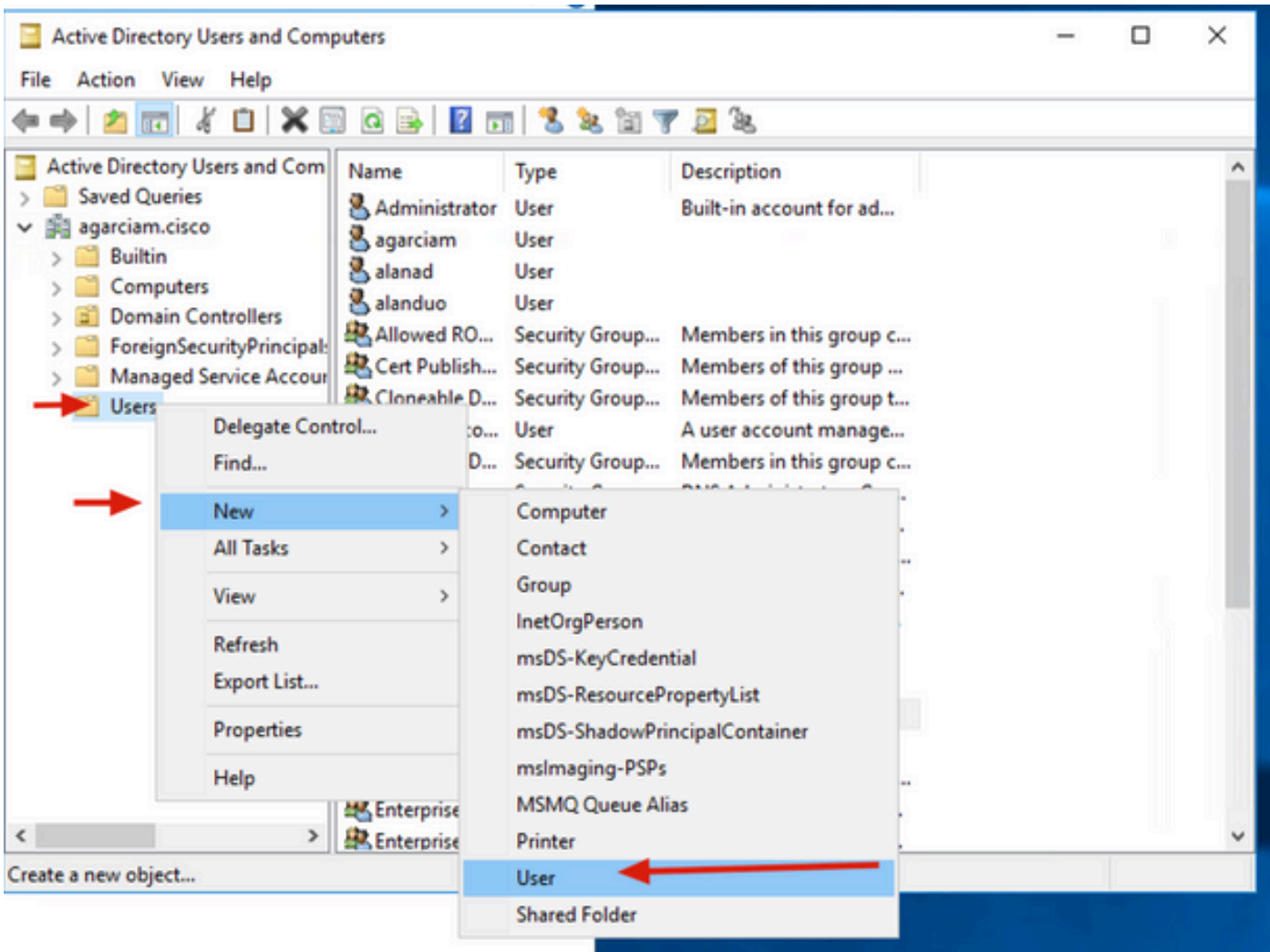

4. On the New Objet-User window, specify the identity attributes for this new user and click **Next**, as shown in the image.

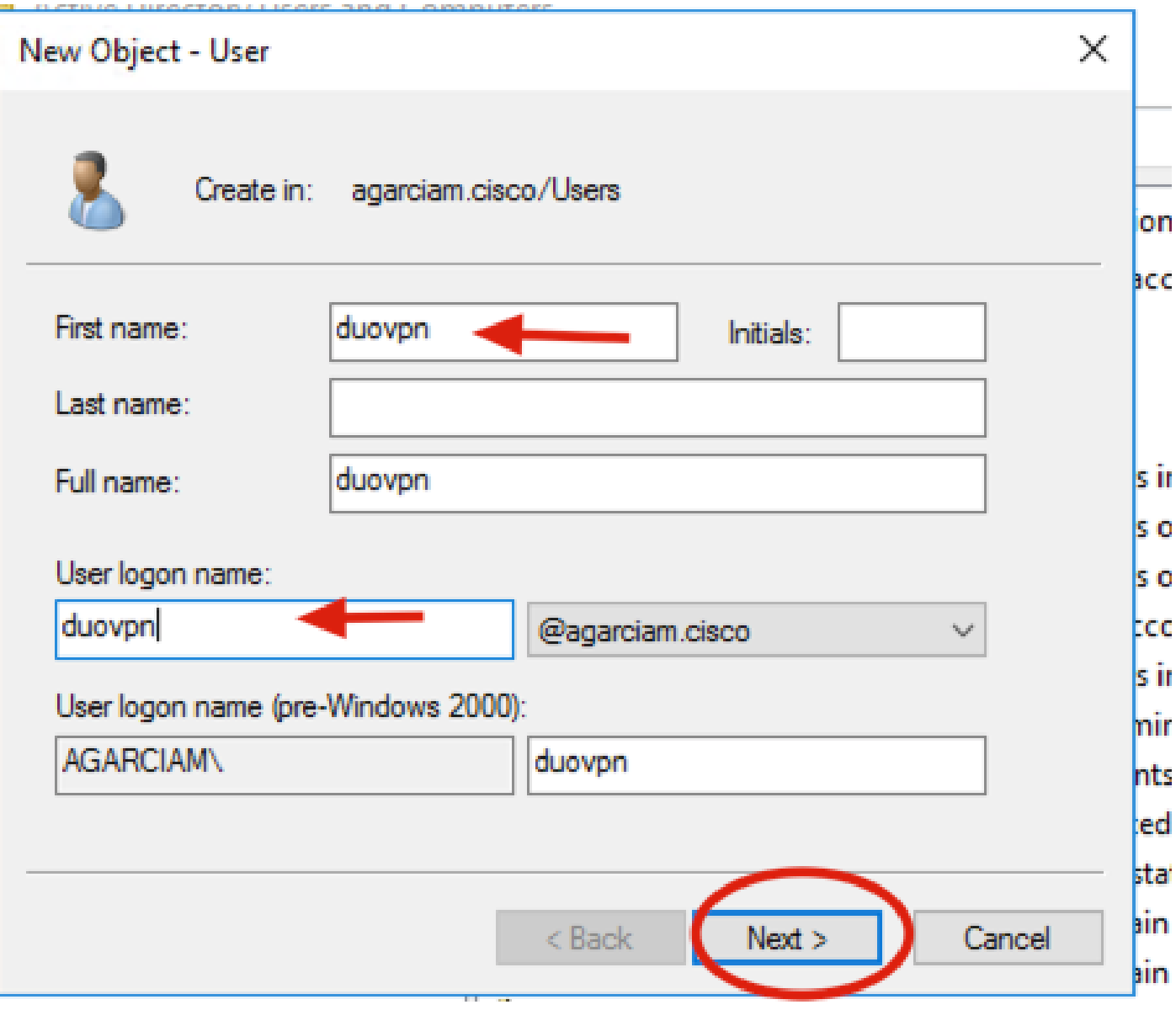

5. Confirm password and click **Next**, then **Finish** once user information is verfied.

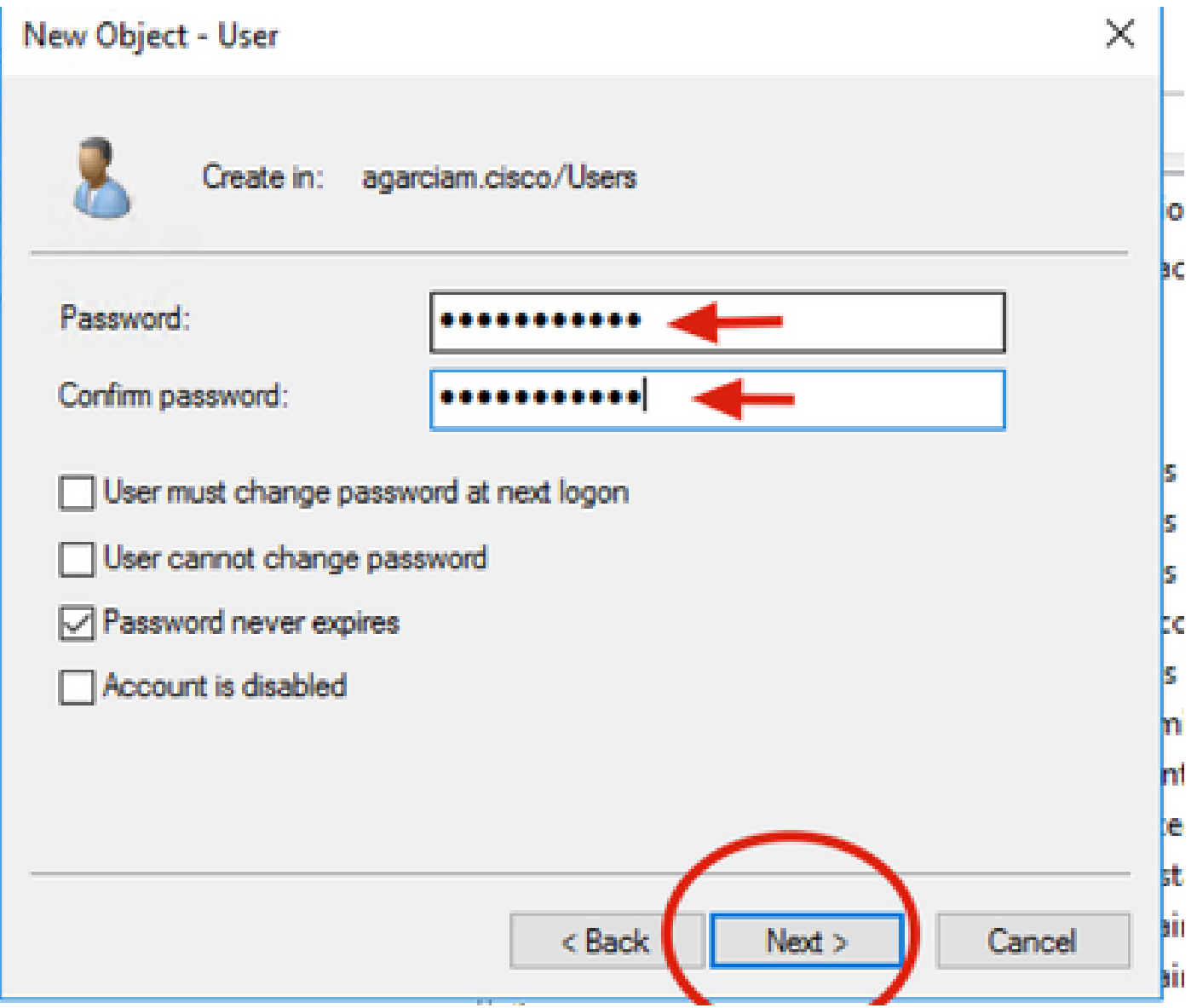

6. Assign the new user to an specific group, right click it and select **Add to a group**, as shown in the image.

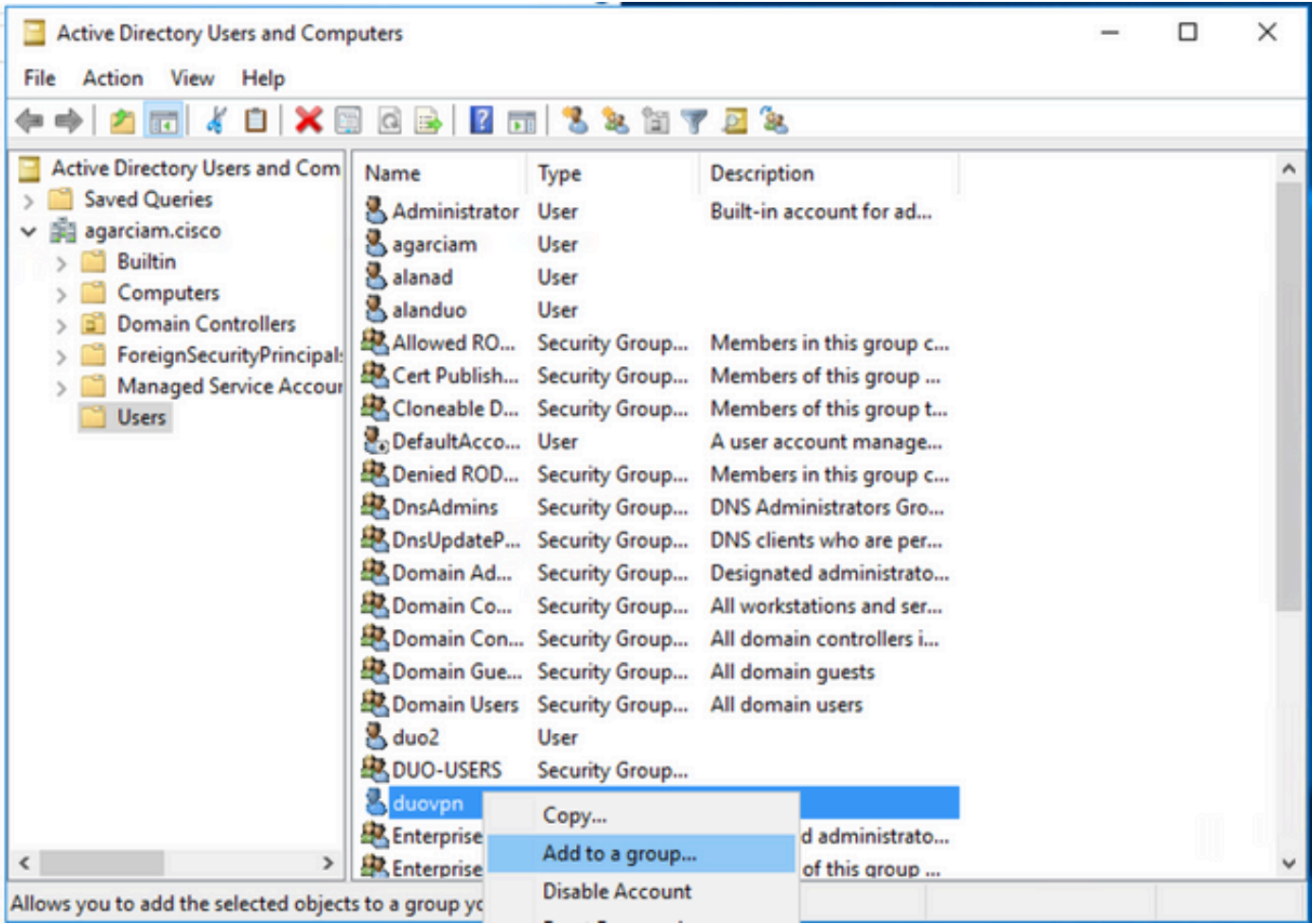

7. On the Select groups panel, type the name of the desired group and click **Check names**.

Then select the name that matches your criteria and click **Ok**.

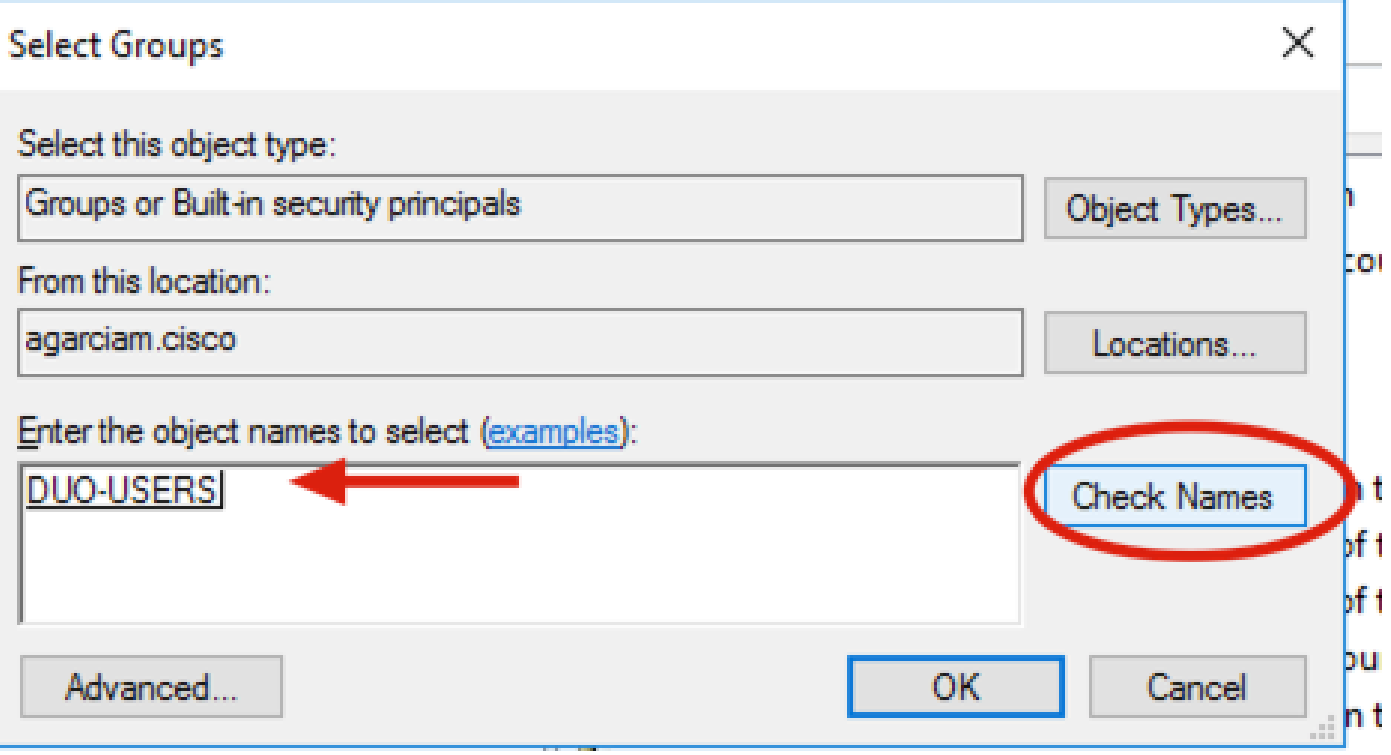

8. This is the user that is used on this document as an example.

# <span id="page-8-0"></span>**Duo configurations**

1. Log in into your Dudo Admin portal.

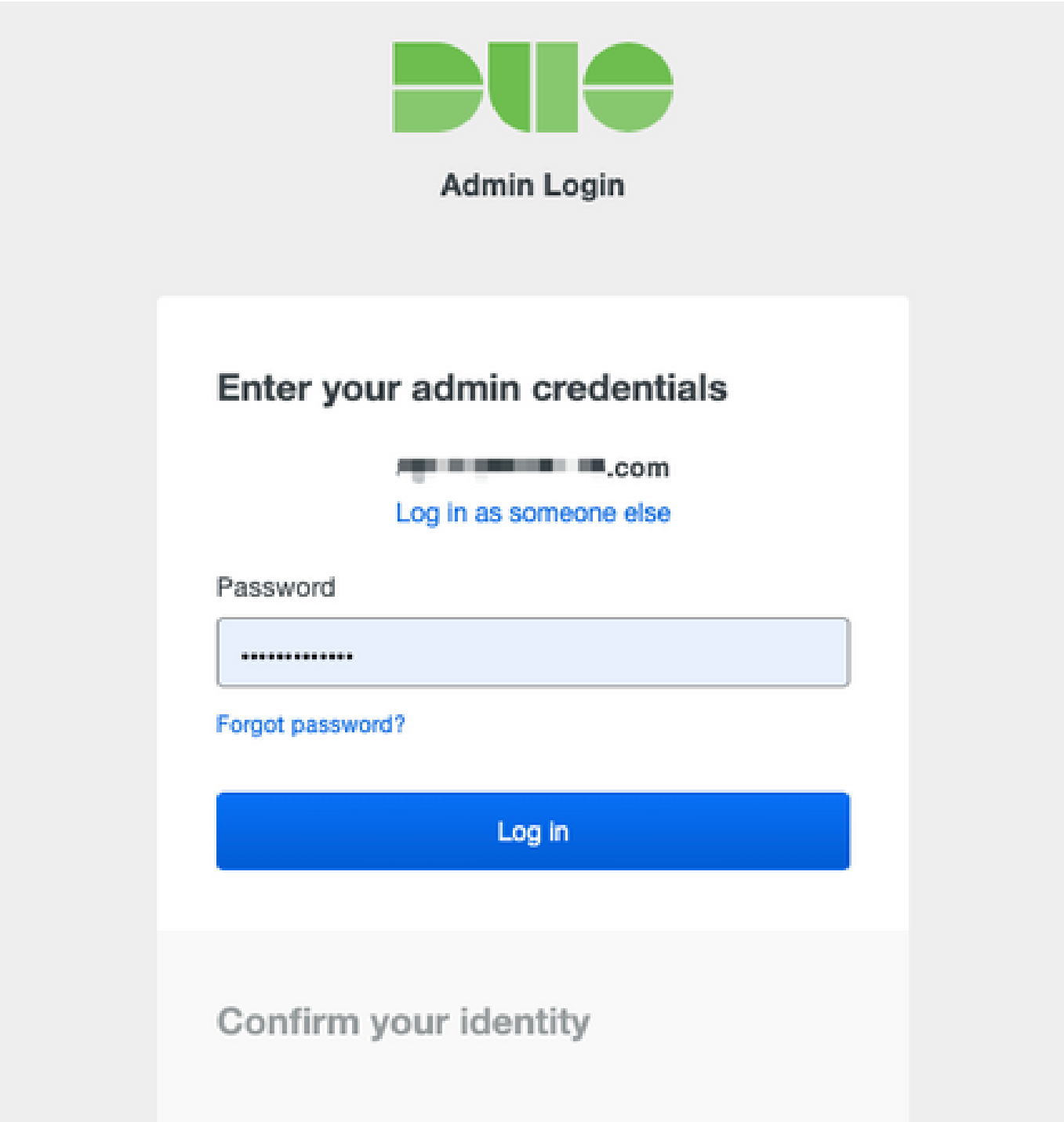

2.On the left side panel, navigate to **Users**, click **Add User** and type the name of the user that matches our Active Domain username, then click **Add User**.

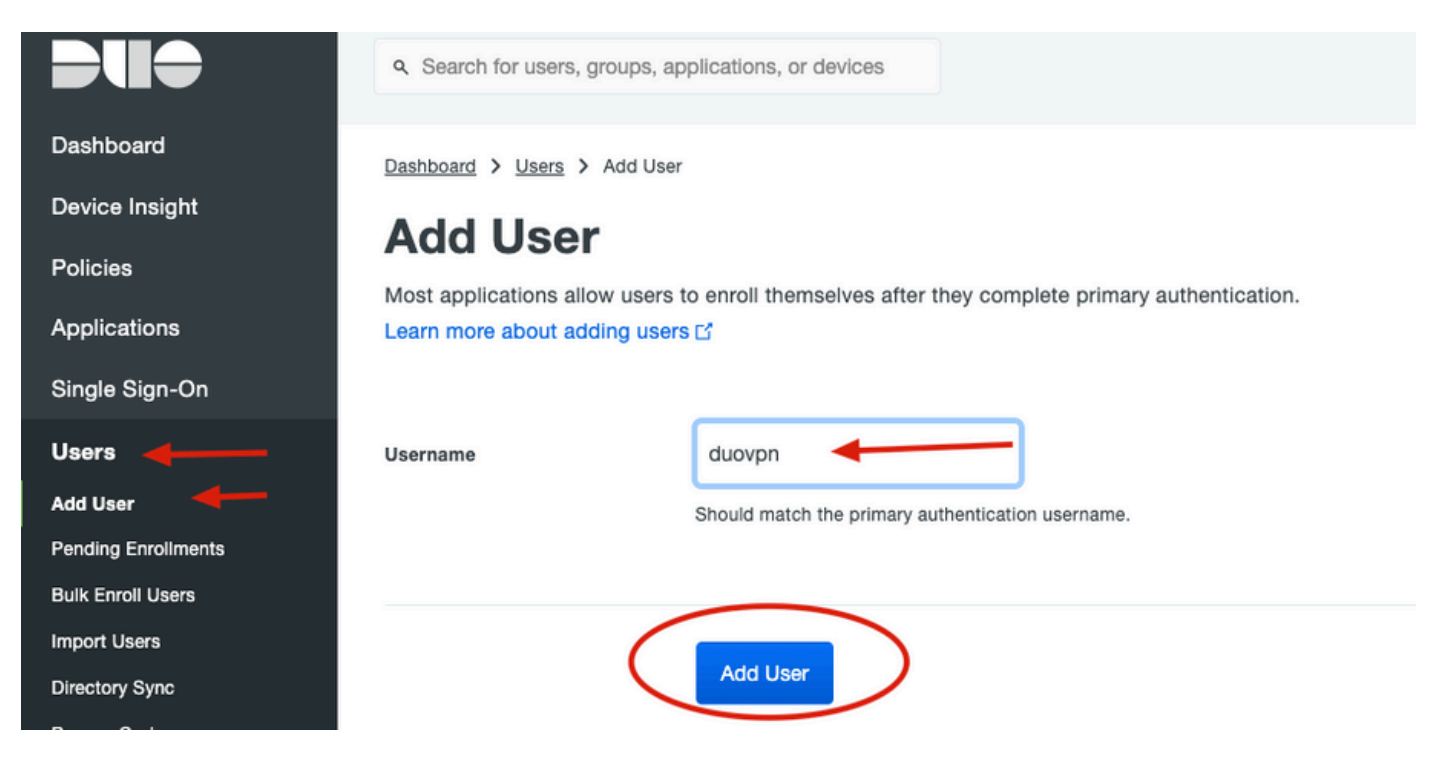

3. On the new user panel, fill in the blank all the necessary information.

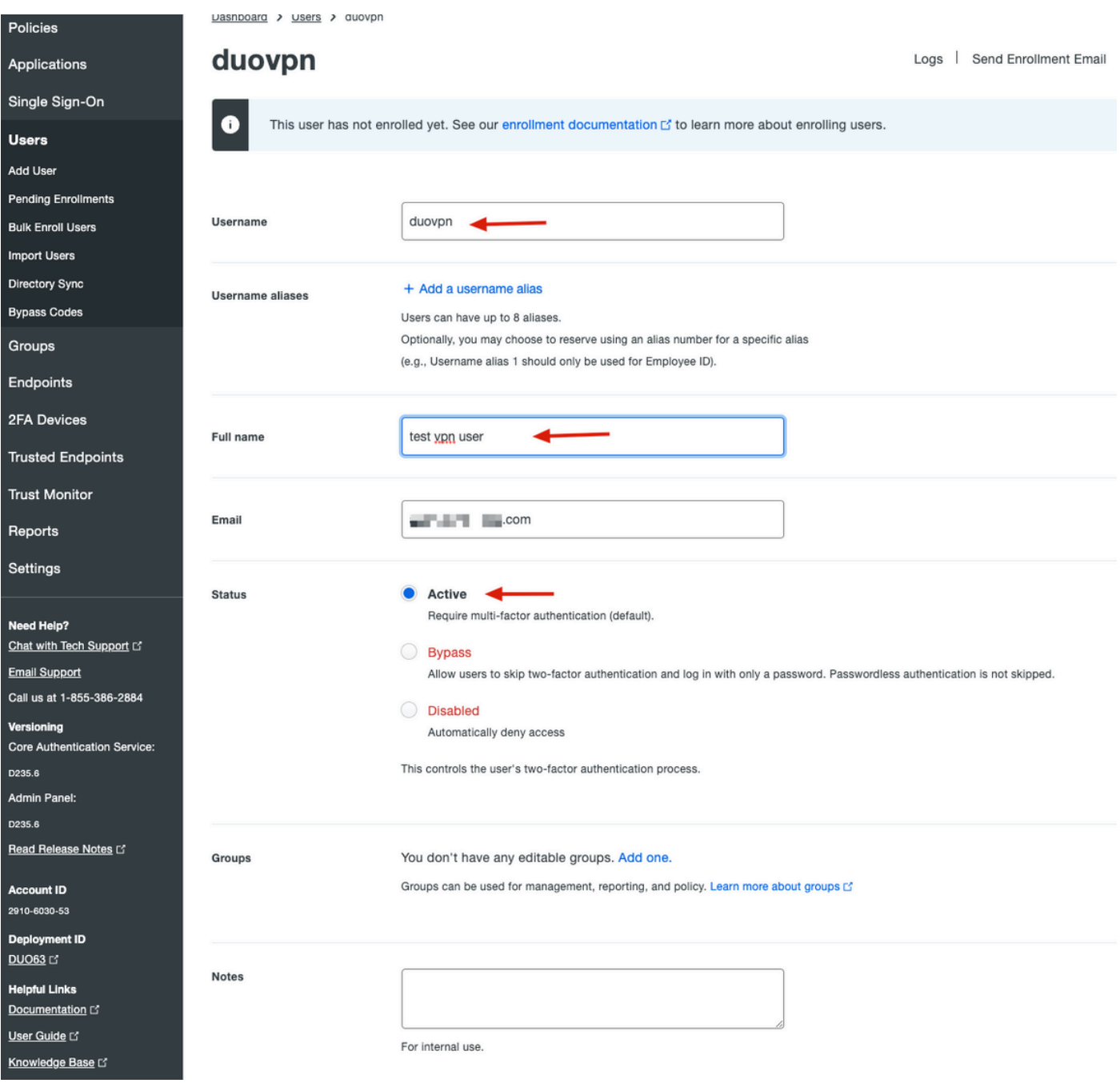

4. Under user devices specify the secondary authentication method.

**Note**:In this document Duo push for mobile devices method is used, so a phone device needs to be added.

Click **Add Phone**.

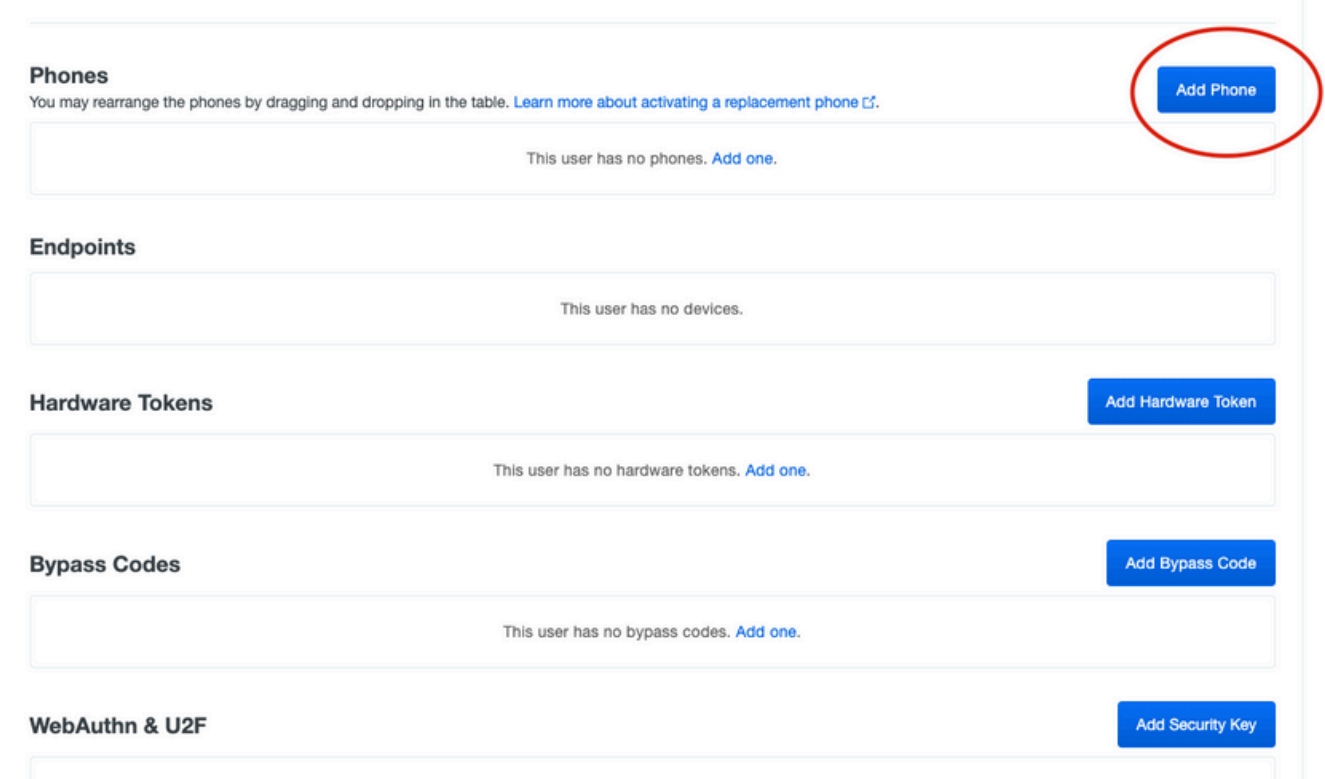

5. Type in the user phone number and click **Add Phone**.

Dashboard > Users > duovpn > Add Phone

# **Add Phone**

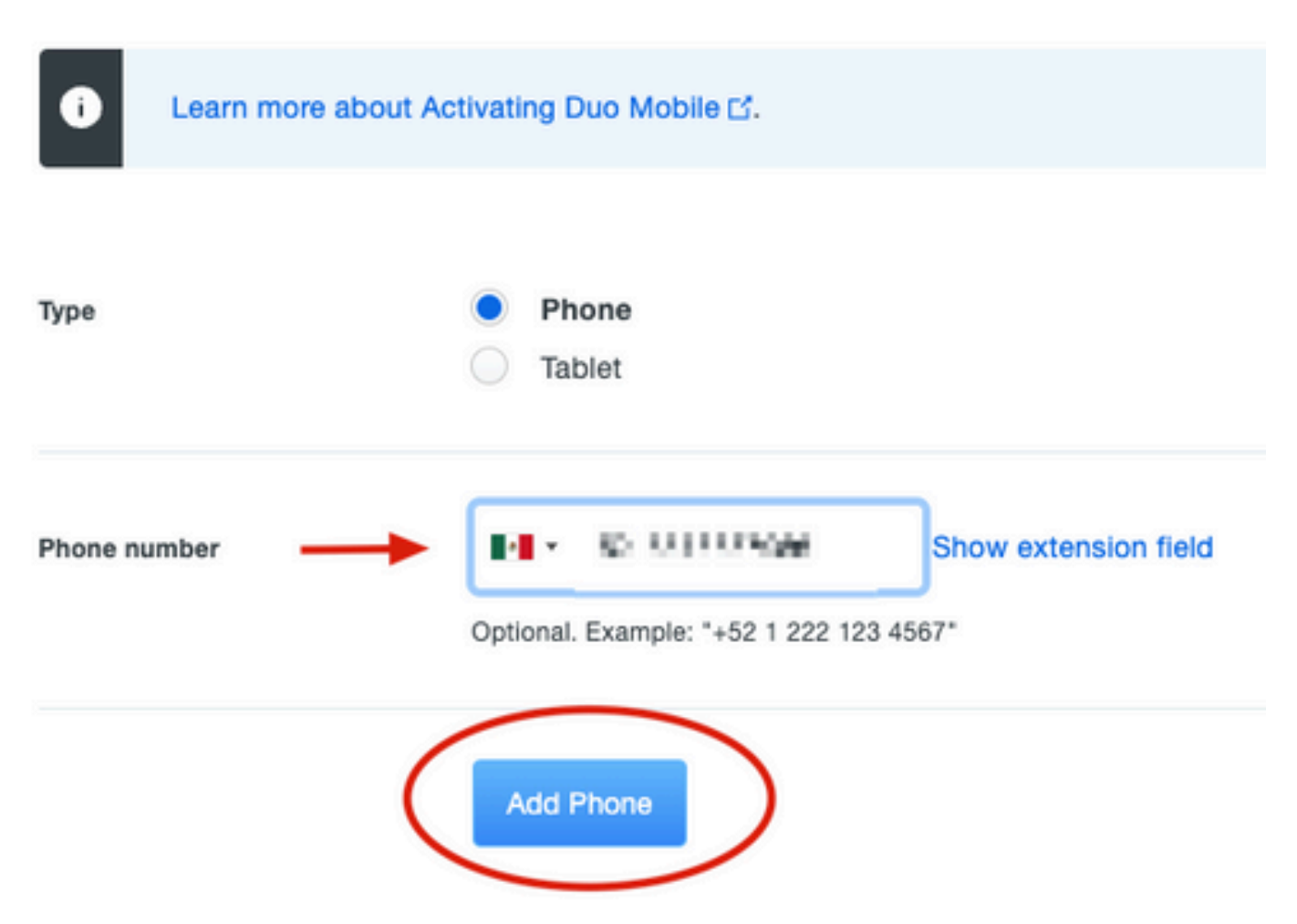

6. On the left Duo Admin panel, navigate to **Users** and click the new user.

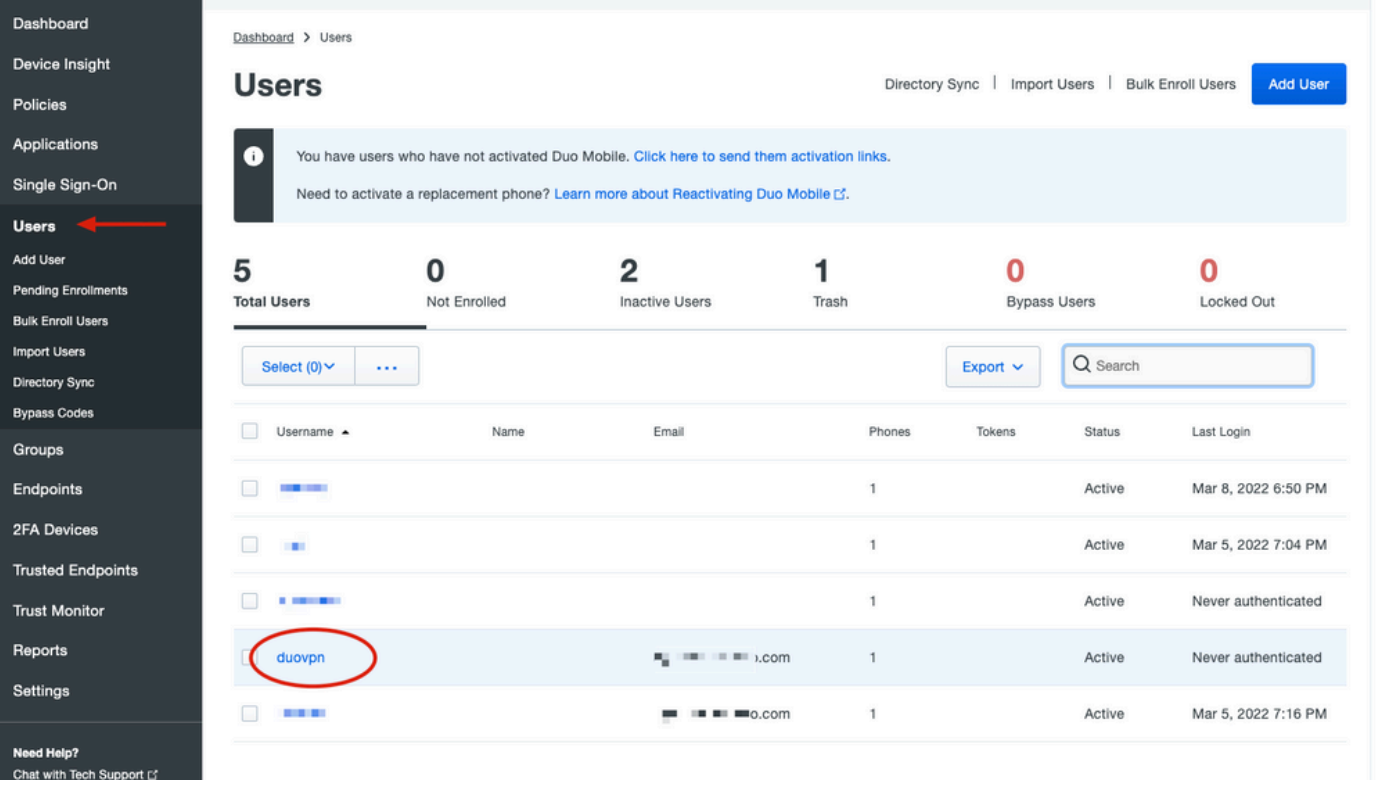

**Note**:In case you dont have access to your phone at the moment, you can select the email option.

## 7.Navigate to **Phones** section and click **Activate Duo Mobile**.

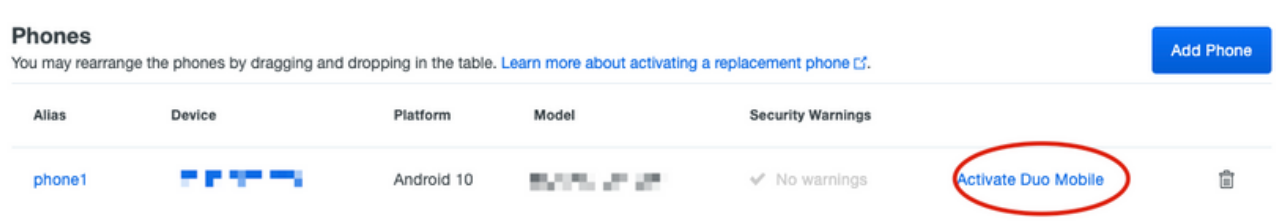

8. Click **Generate Duo Mobile Activation Code**.

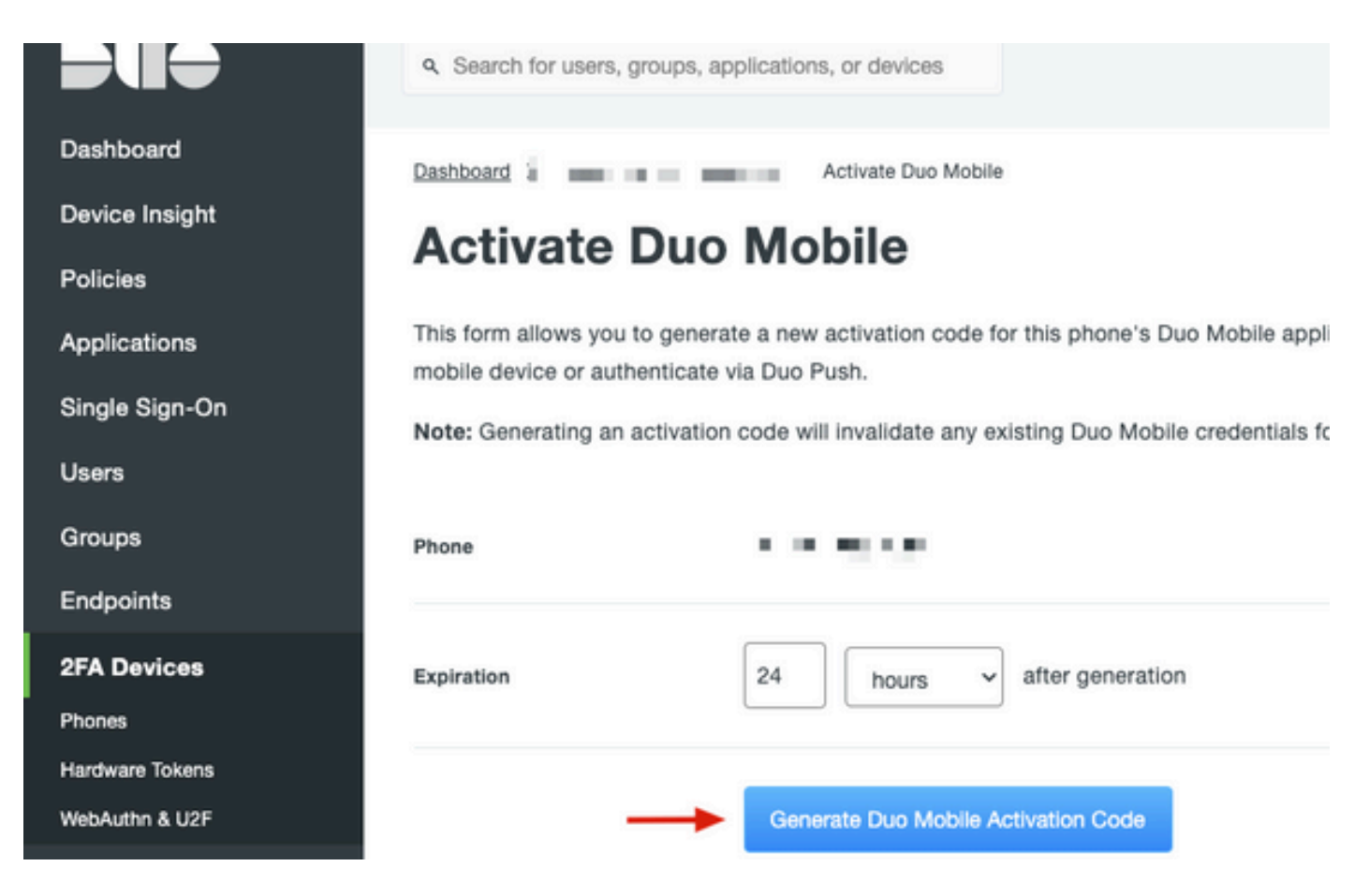

9. Select **Email** in order to receive the instructions via email, type your email address and click **Send Instructions by email**.

Dashboard > Figure 120.20 7134 7906 > Activate Duo Mobile

# **Activate Duo Mobile**

This form allows you to generate a new activation code for this phone's Duo Mobile application. The Duo Mobile application allow: mobile device or authenticate via Duo Push.

Note: Generating an activation code will invalidate any existing Duo Mobile credentials for this device until it is activated with the r

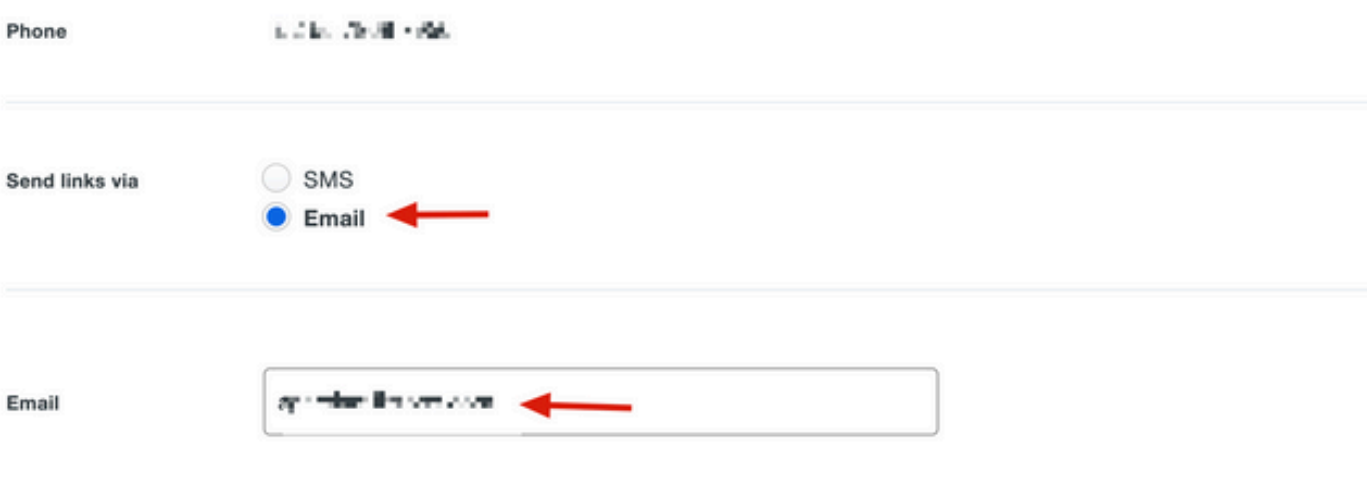

10. You receive an email with the instructions, as shown in the image.

#### This is an automated email from Duo Security.

Your organization invites you to set up Duo Mobile on your phone. You will find instructions from your Duo administrator below. If you have questions, please reach out to your organization's IT or help desk team.

This email will help you add your Cisco account to Duo Mobile on this device:

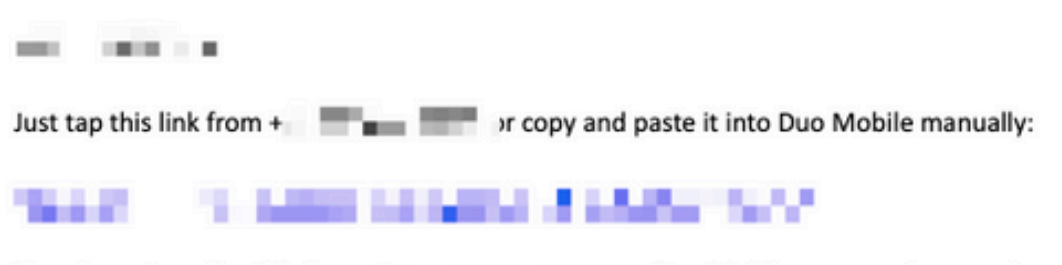

If you're not reading this from +  $\blacksquare$   $\blacksquare$ this barcode:

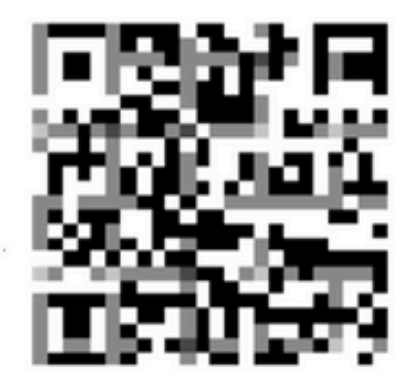

Don't have Duo Mobile yet? Install it first:

iPhone: https://itunes.apple.com/us/app/duo-mobile/id422663827

Android: https://play.google.com/store/apps/details?id=com.duosecurity.duomobile

11. Open the Duo Mobile App from your mobile device and click **Add** then select **Use QR code** and scan the code from the instructions email.

<span id="page-15-0"></span>12. New user is added to your Duo Mobile App.

# **Duo Auth Proxy Configuration**

1.Download and Install Duo Auth Proxy Manager from [https://duo.com/docs/authproxy-reference.](https://duo.com/docs/authproxy-reference)

**Note**:On this document the Duo Auth Proxy Manager is installed on the same Windows Server that hosts Active Directory services.

2.On the Duo Admin Panel navigate to **Applicaitons** and click **Protect an Application**.

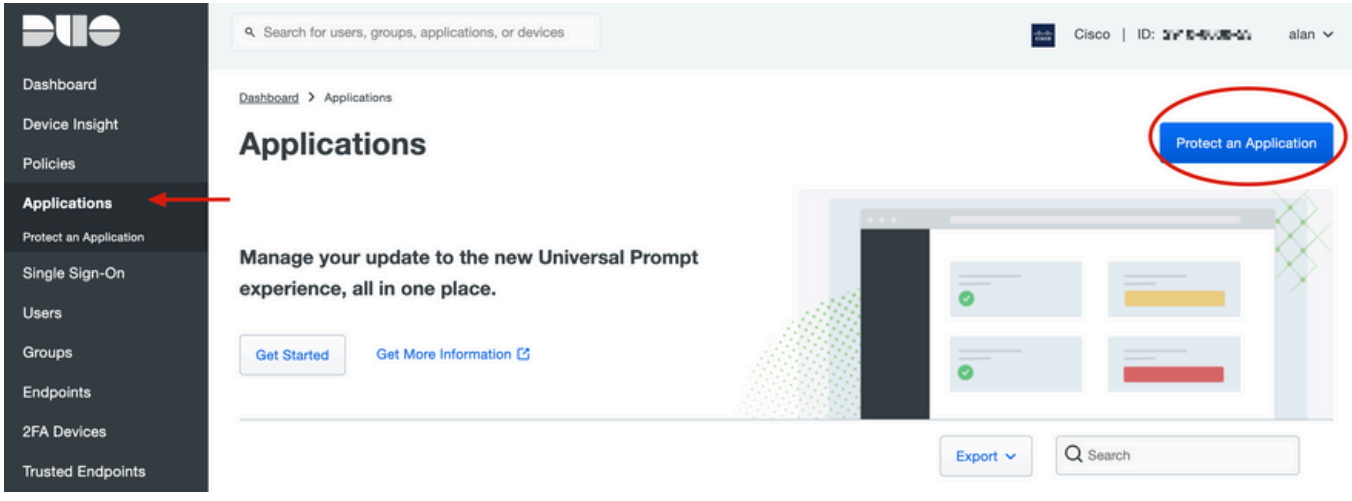

3. On the search bar, look for Cisco ISE Radius.

## **Protect an Application**

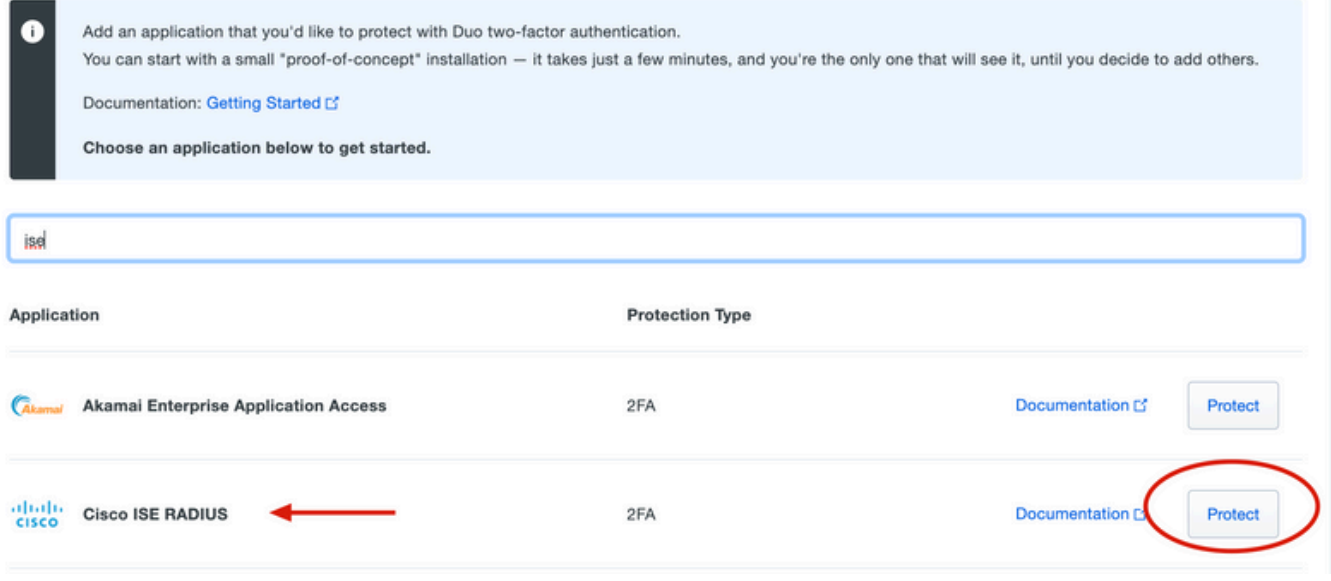

4. Copy the Integration key, Secrety key and the API Hostname. You need this information for the Duo Authentication Proxy configuraton.

Successfully added Cisco ISE RADIUS to protected applications. Add another.

Dashboard > Applications > Cisco ISE RADIUS 1

# **Cisco ISE RADIUS 1**

Follow the Cisco ISE RADIUS instructions [5].

### **Details**

 $\blacktriangledown$ 

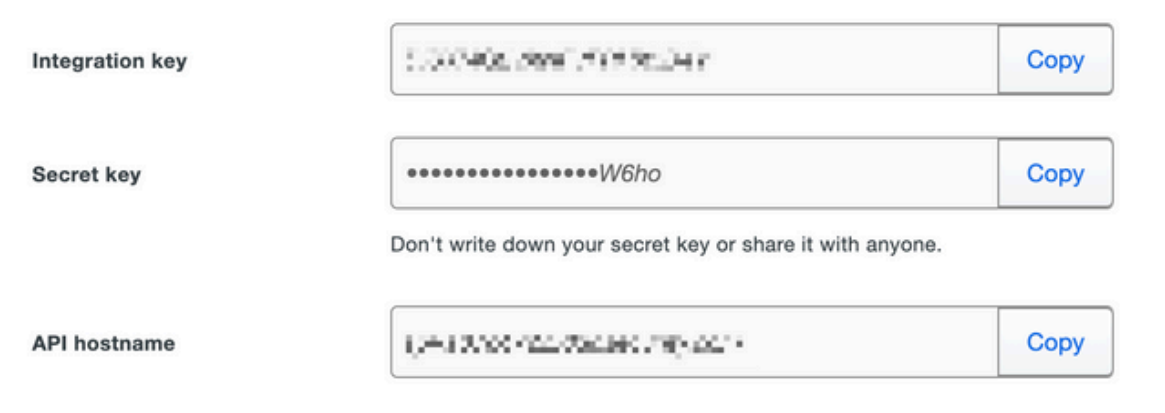

5. Run the Duo Authentication Proxy Manager application and complete the configuration for both Active Directory client and ISE Radius Server and click **Validate**.

**Note**: If validation is not successful refer to the debug tab for details and correct accordingly.

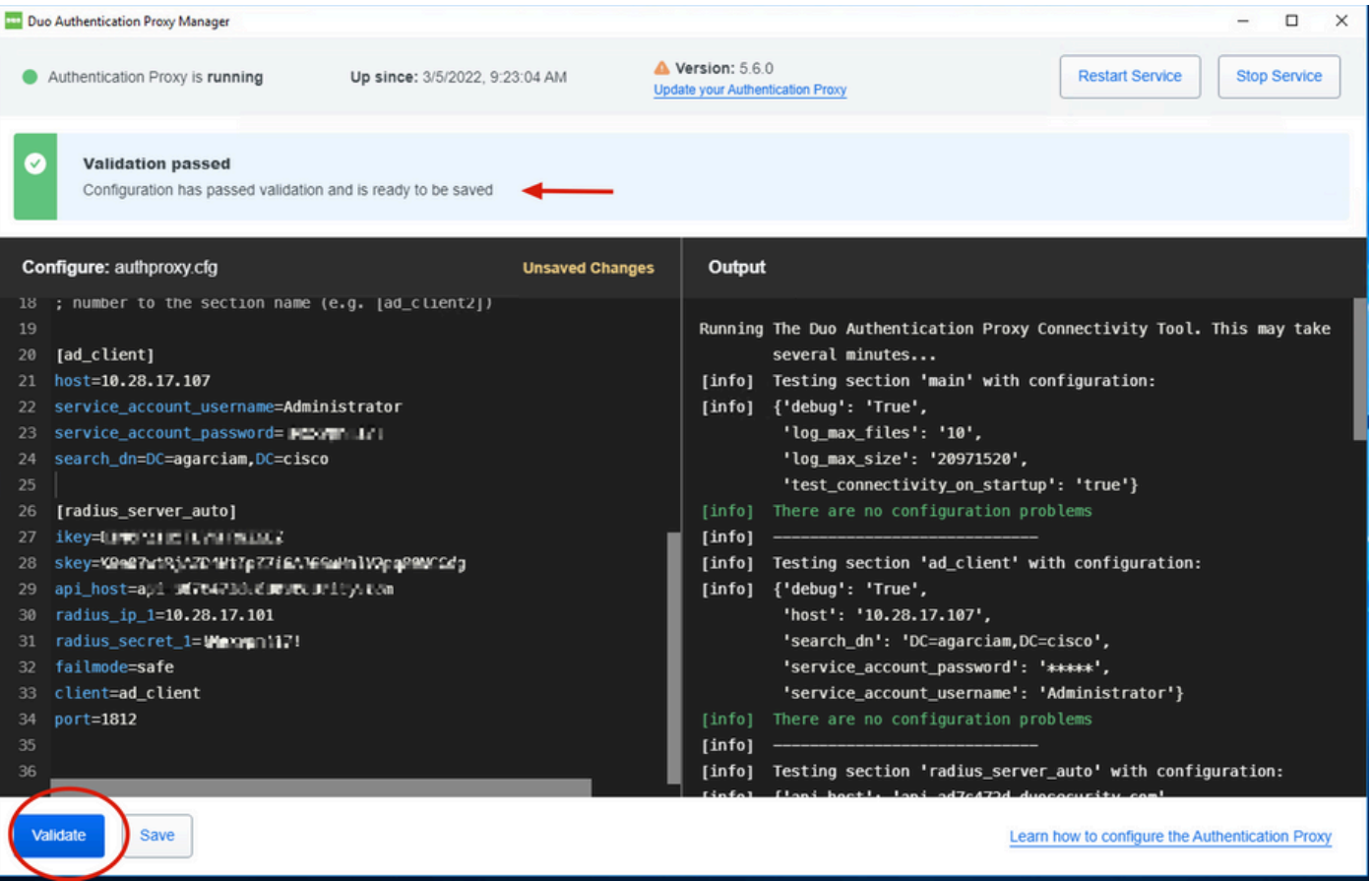

# <span id="page-18-0"></span>**Cisco ISE configurations**

1. Log in into the ISE Admin portal.

2.Expand Cisco ISE tab and Navigate to **Administration** then click **Network Resources** and click **External RADIUS Servers**.

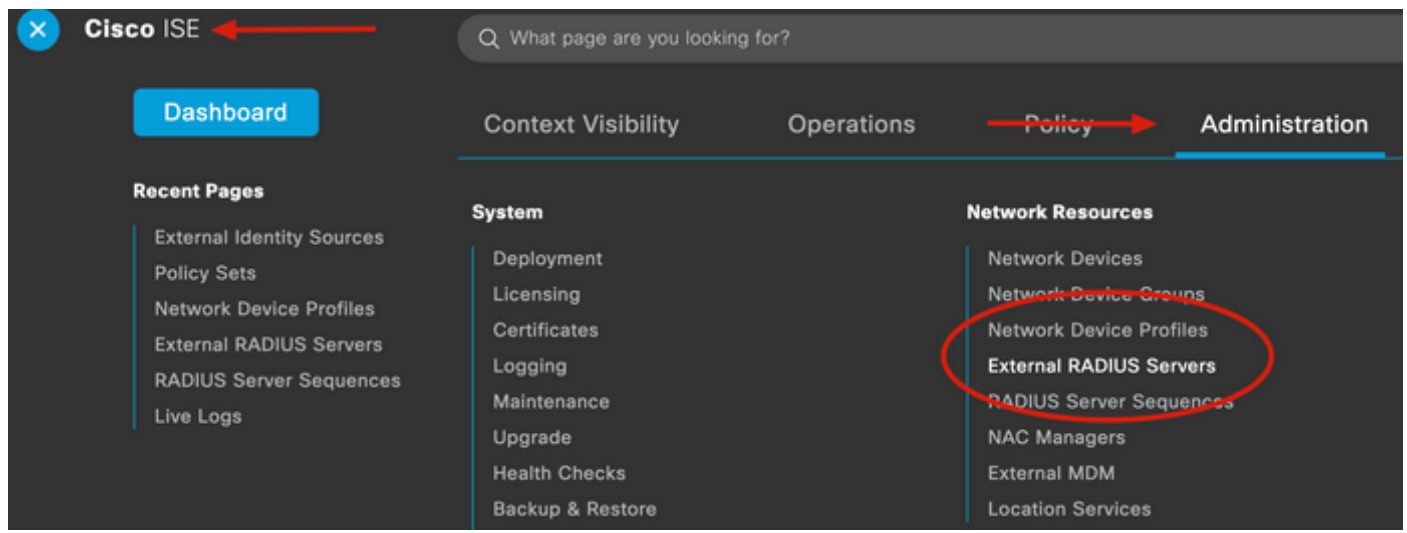

3. On **External Radius Servers** tab, click **Add**.

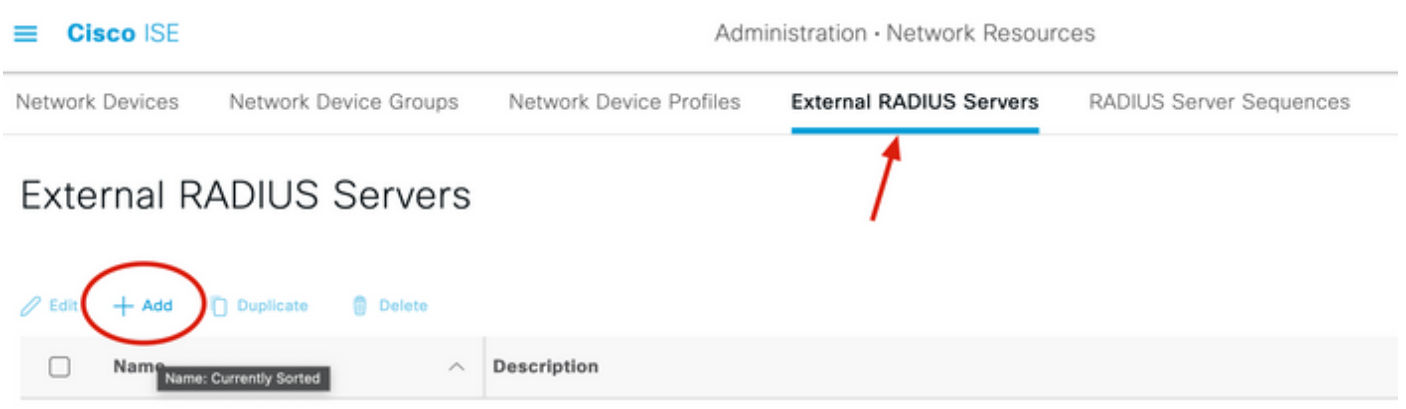

4. Fill in the blank with the RADIUS configuration used in the Duo Authentication Proxy Manager and click **Submit**.

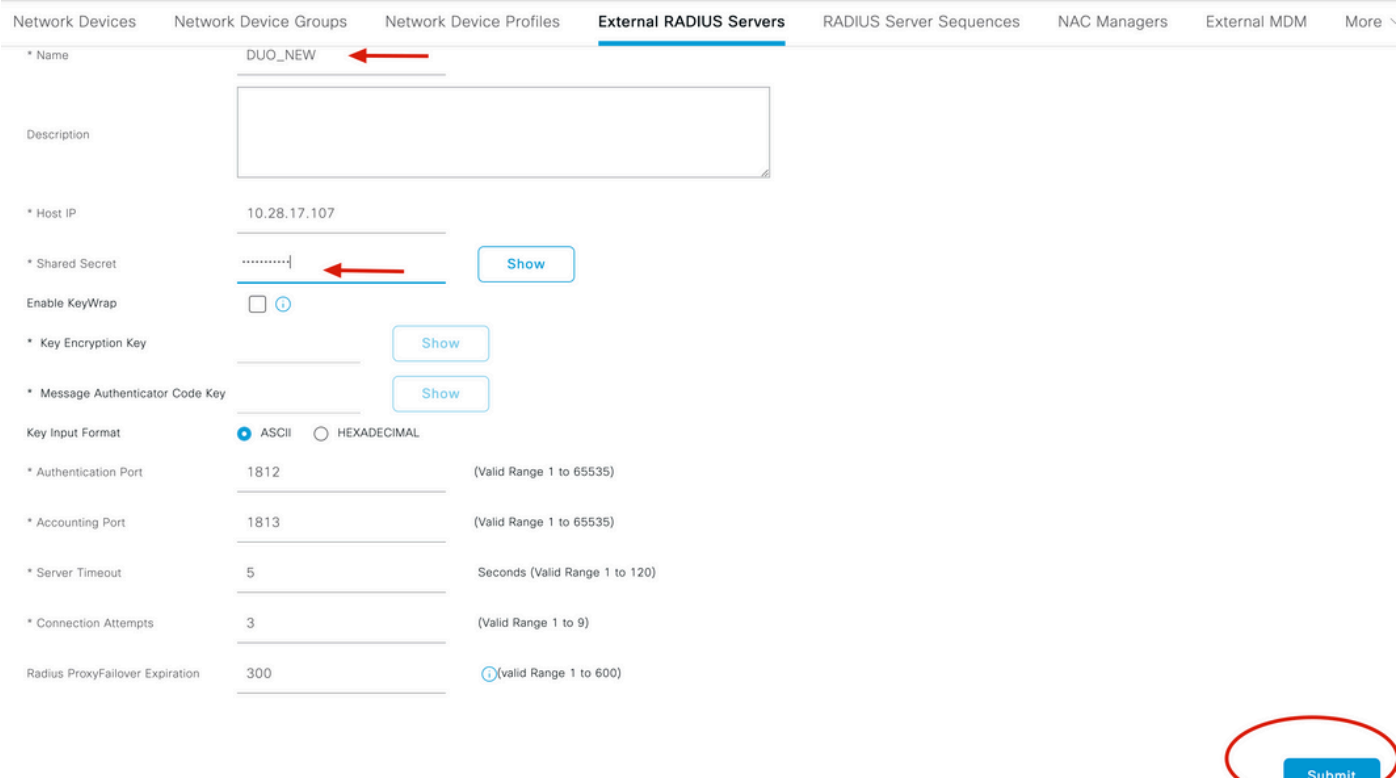

### 5. Navigate to **RADIUS Server Sequences** tab and click **Add**.

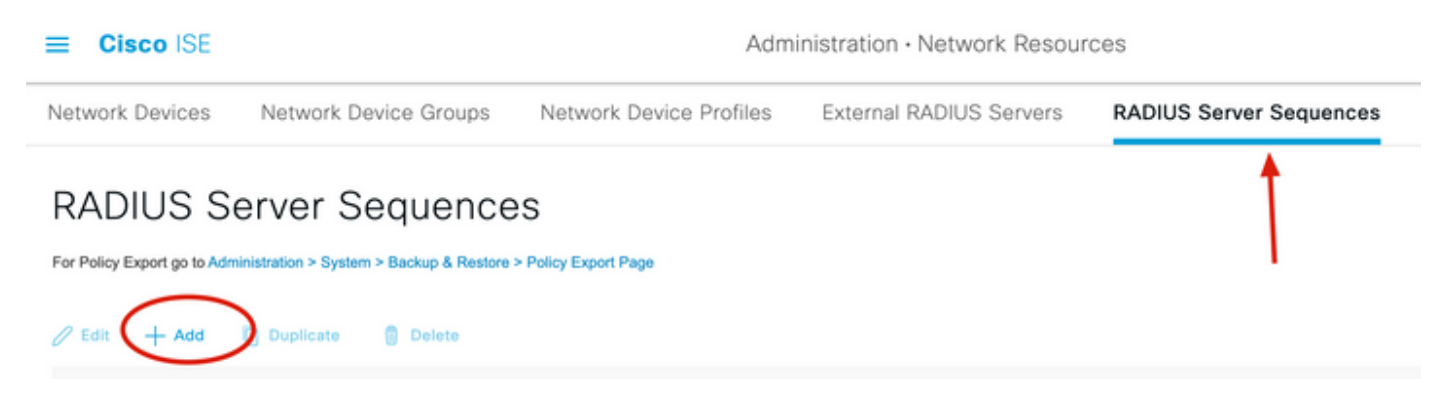

6. Specify the name of the sequence and assign the new RADIUS External server, click **Submit**.

#### RADIUS Server Sequences List > New RADIUS Server Sequence

### RADIUS Server Sequence

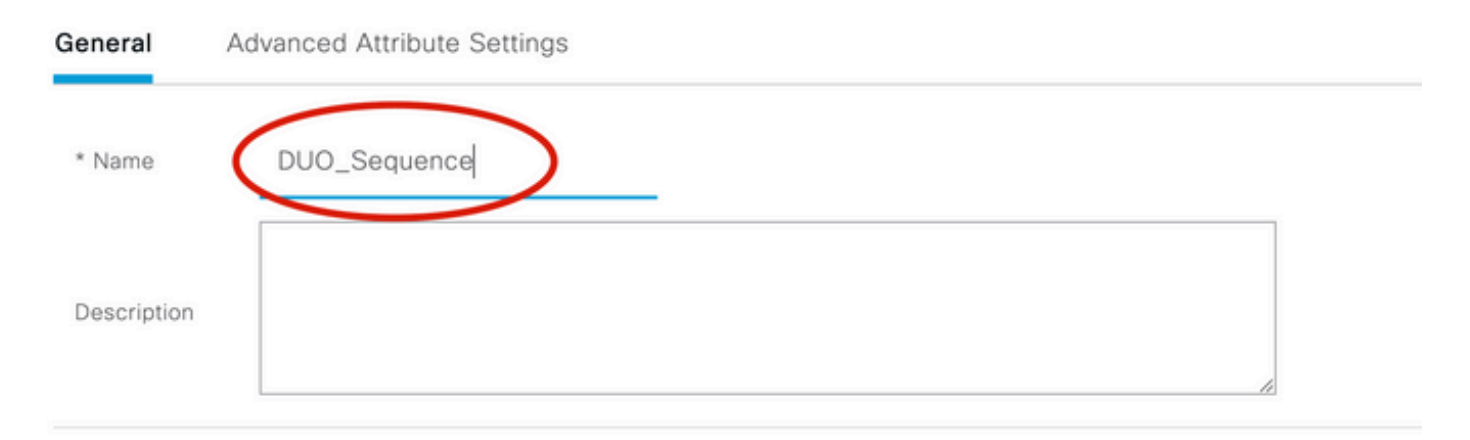

## $\vee$  User Selected Service Type

Select the set of external RADIUS servers to use to process requests. Servers are accessed in sequence until a response is r

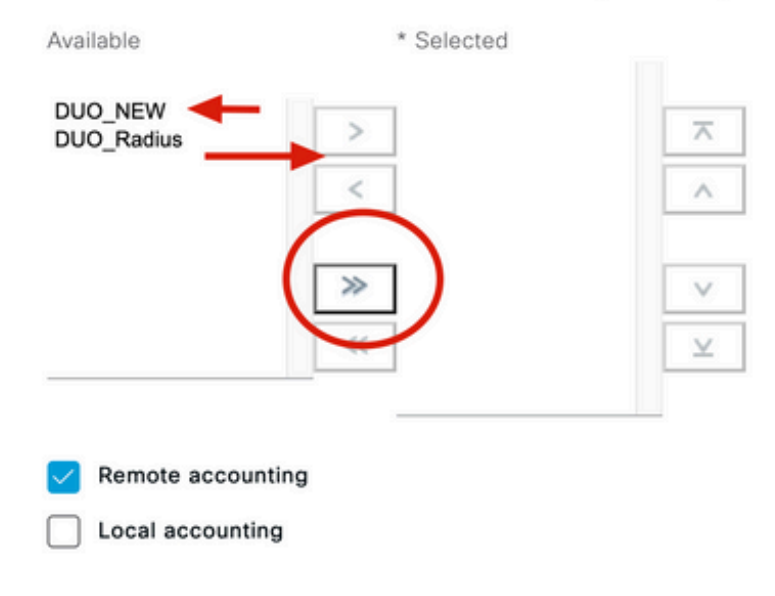

7. Navigate from the Dashboard menu to Policy and click Policy Sets.

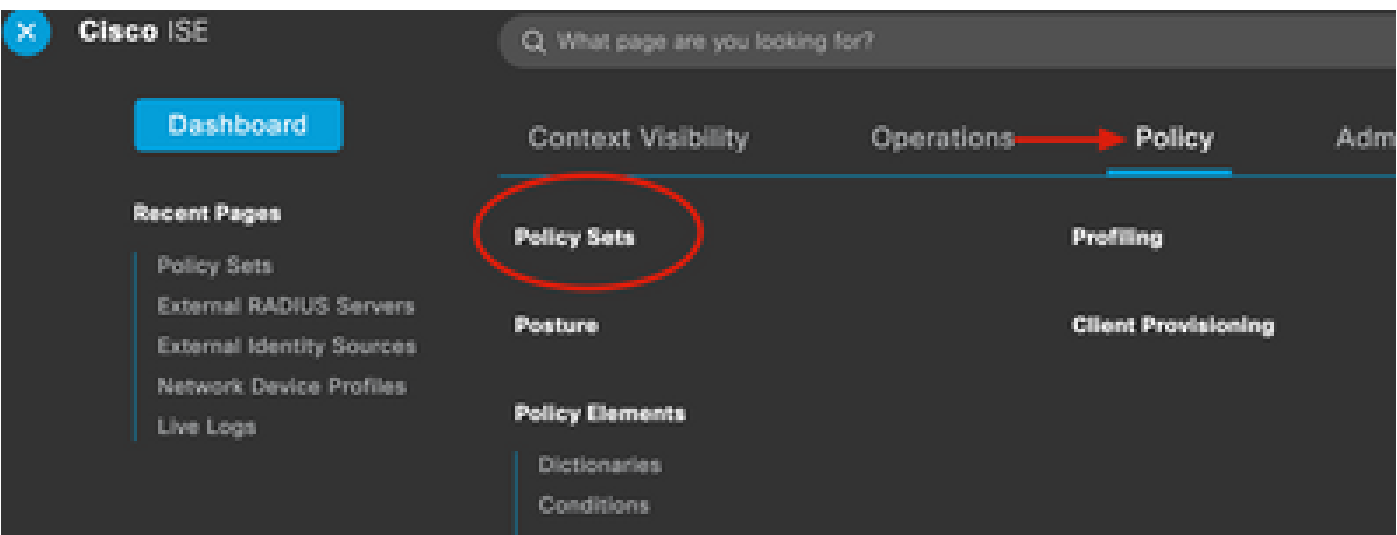

8. Assign the RADIUS Sequence to the default policy.

Note:In this document, the Duo sequence to all of the connetions is applied, so Default policy is used. Policy assignment can vary as per requirements.

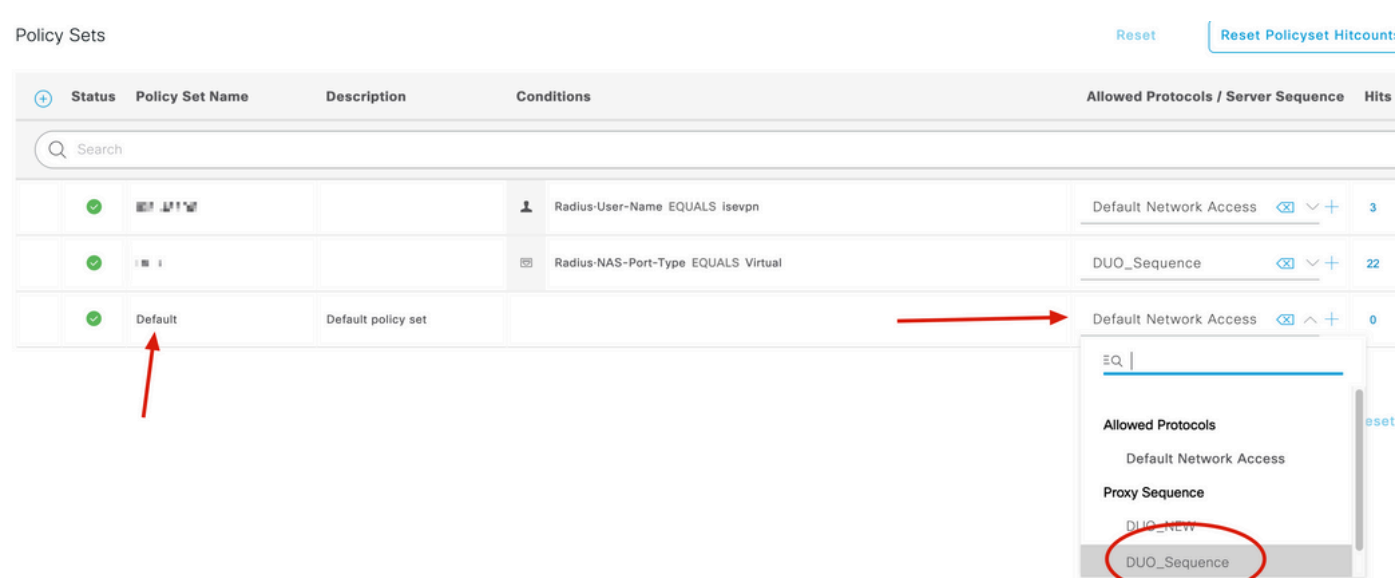

# <span id="page-21-0"></span>**Cisco ASA RADIUS/ISE configuration**

1. Configure ISE RADIUS Server under AAA Server groups, navigate to **Configuration** then click **Device Management** and expand the **Users/AAA** section, select **AAA Server Groups**.

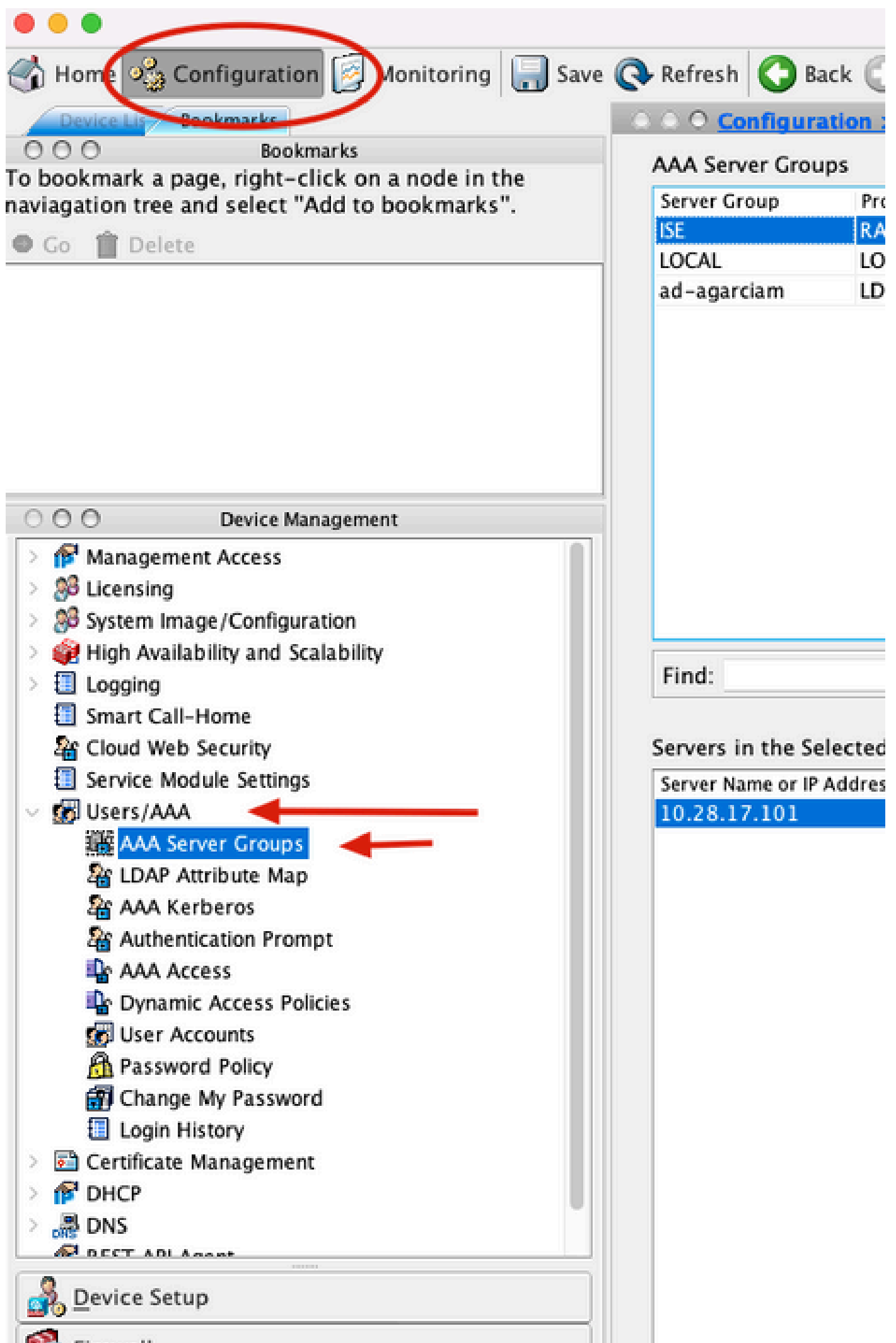

 window, select the interface name, specify the IP address of the ISE Server and type the RADIUS secret key and click **Ok**.

**Note:** All this information must match the one specified on the Duo Authentication Proxy Manager.

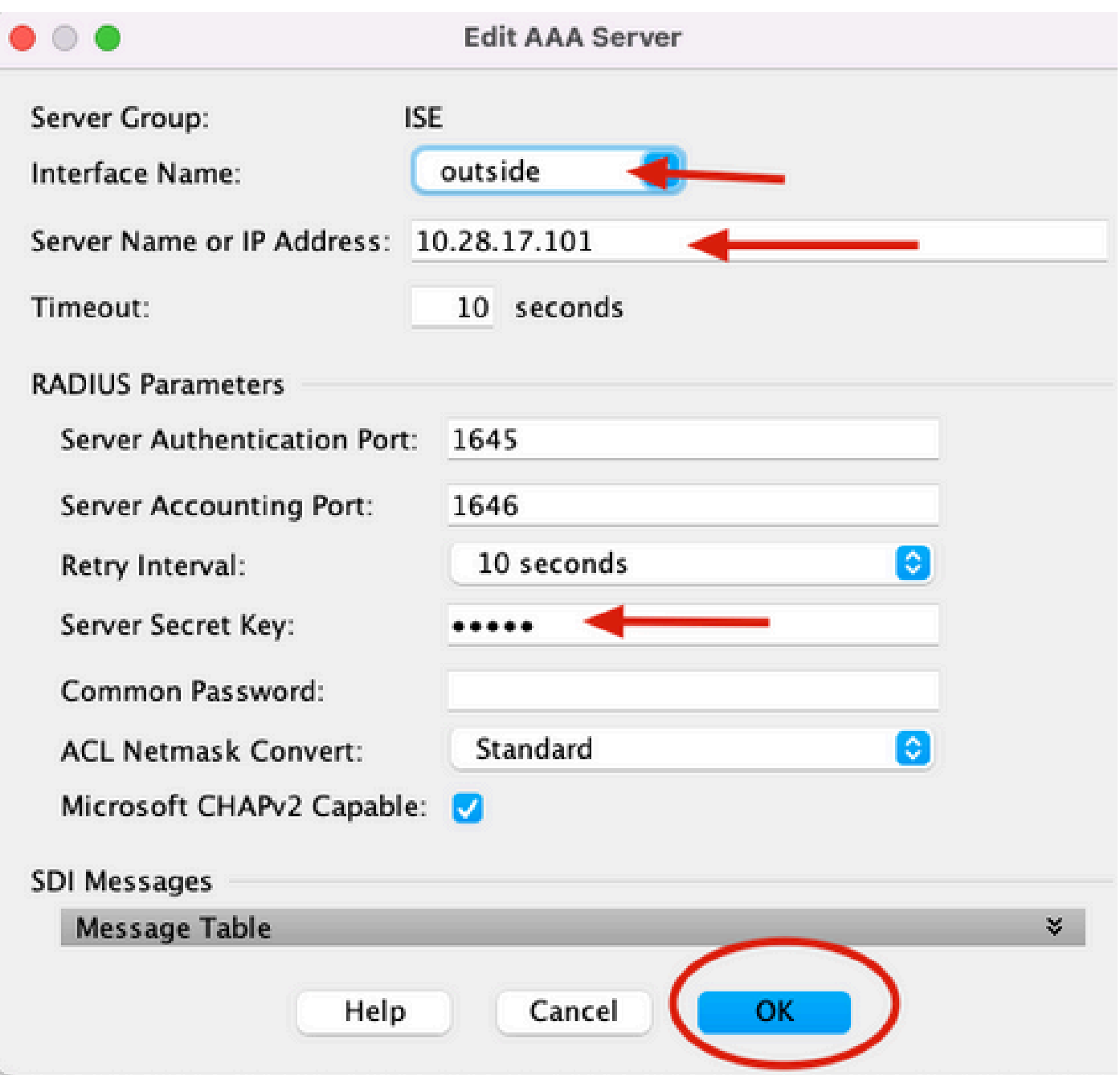

CLI Configuration.

```
aaa-server ISE protocol radius
 dynamic-authorization
aaa-server ISE (outside) host 10.28.17.101
 key *****
```
## <span id="page-24-0"></span>**Cisco ASA Remote Access VPN configuration**

```
ip local pool agarciam-pool 192.168.17.1-192.168.17.100 mask 255.255.255.0
group-policy DUO internal
group-policy DUO attributes
 banner value This connection is for DUO authorized users only!
 vpn-tunnel-protocol ikev2 ssl-client
 split-tunnel-policy tunnelspecified
 split-tunnel-network-list value split-agarciam
 address-pools value agarciam-pool
tunnel-group ISE-users type remote-access
tunnel-group ISE-users general-attributes
 address-pool agarciam-pool
 authentication-server-group ISE
 default-group-policy DUO
tunnel-group ISE-users webvpn-attributes
  group-alias ISE enable
 dns-group DNS-CISCO
```
## <span id="page-24-1"></span>**Test**

1. Open **Anyconnect** app on your PC device. Specify the hostname of the VPN ASA Headend and log in with the user created for Duo secondary authentication and click **OK**.

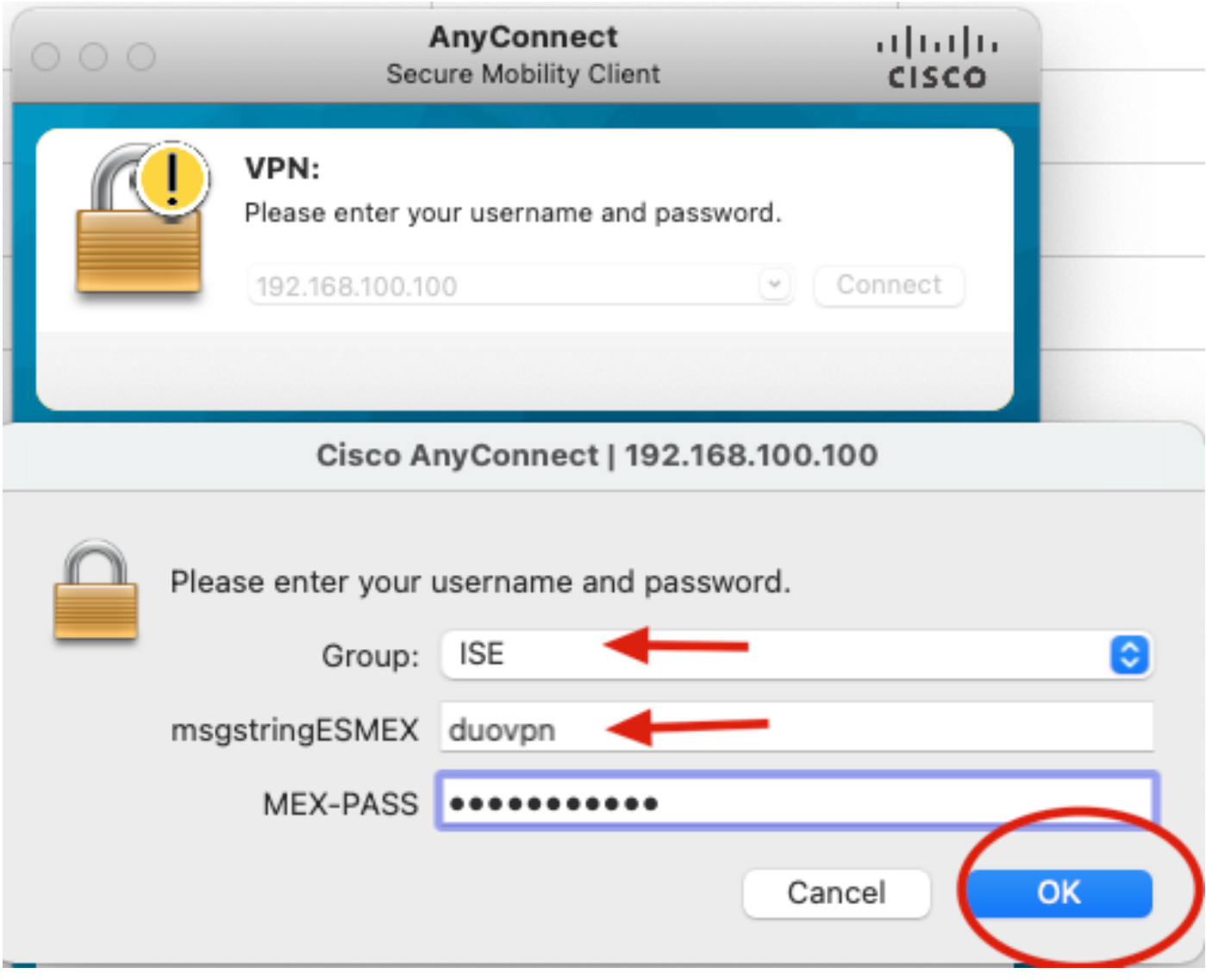

2. You received a Duo push notification on the specified user Duo Mobile device.

3. Open the Duo Mobile App notification and click **Approve**.

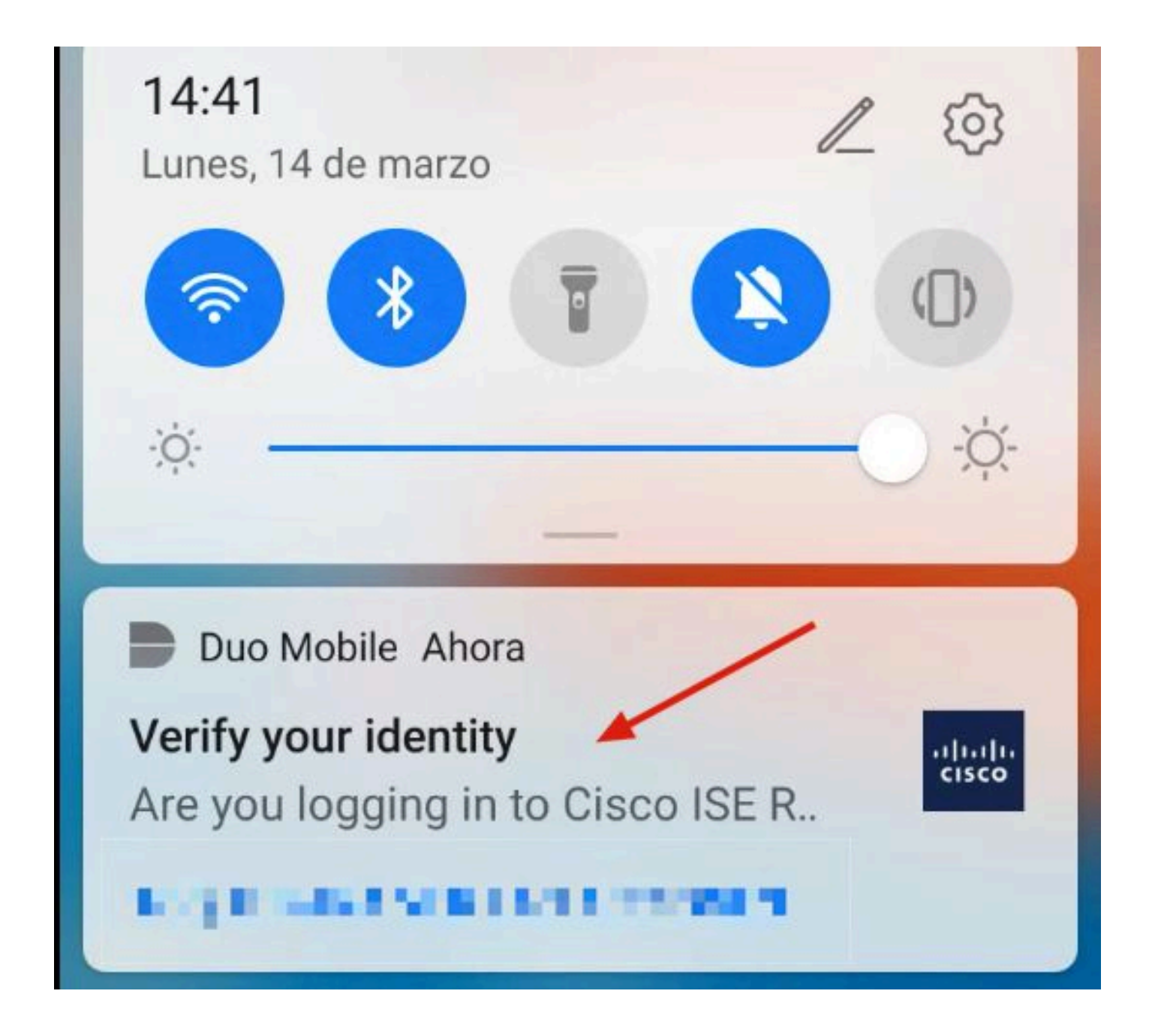

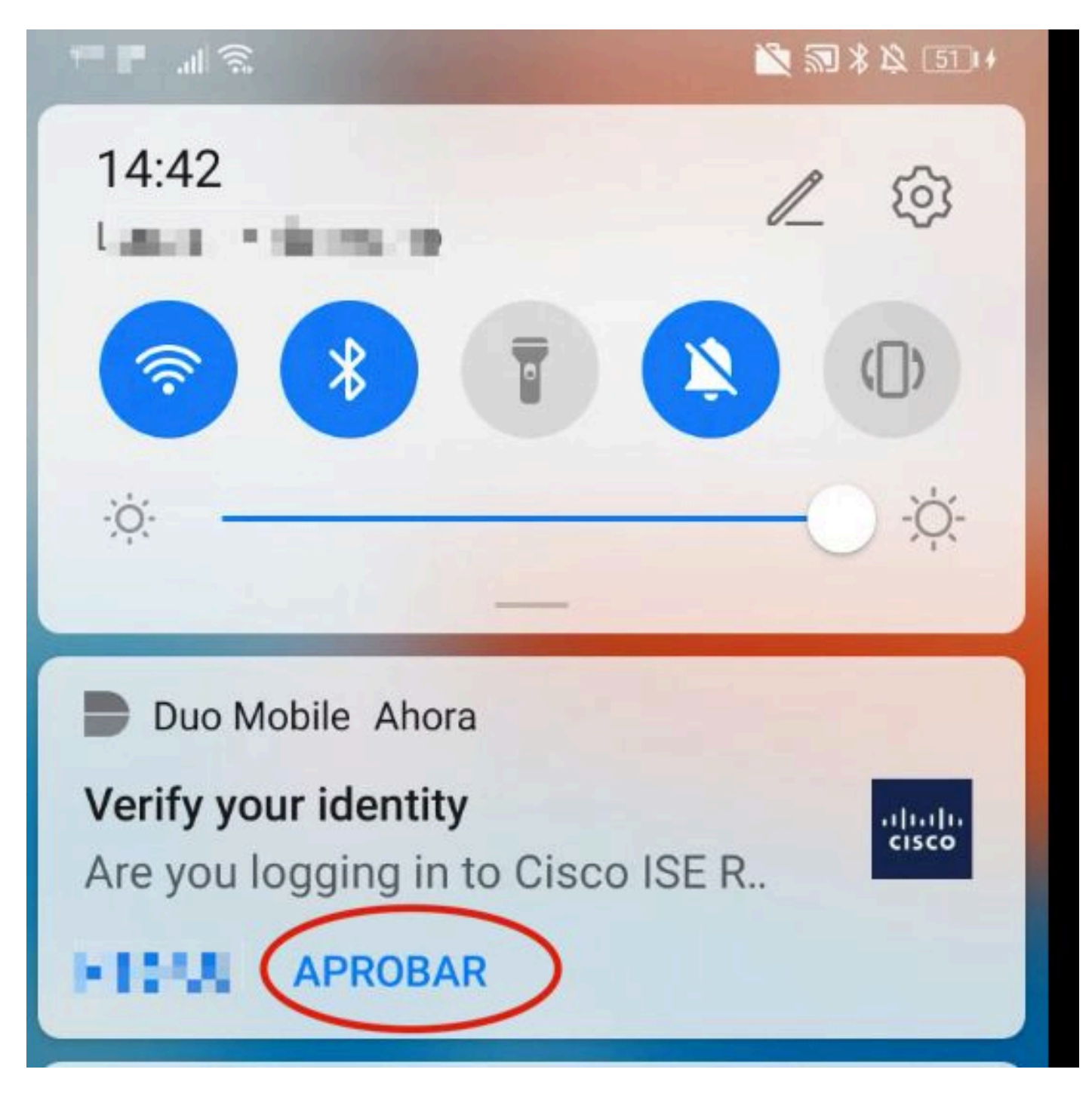

4. Accept the banner and connection is be established.

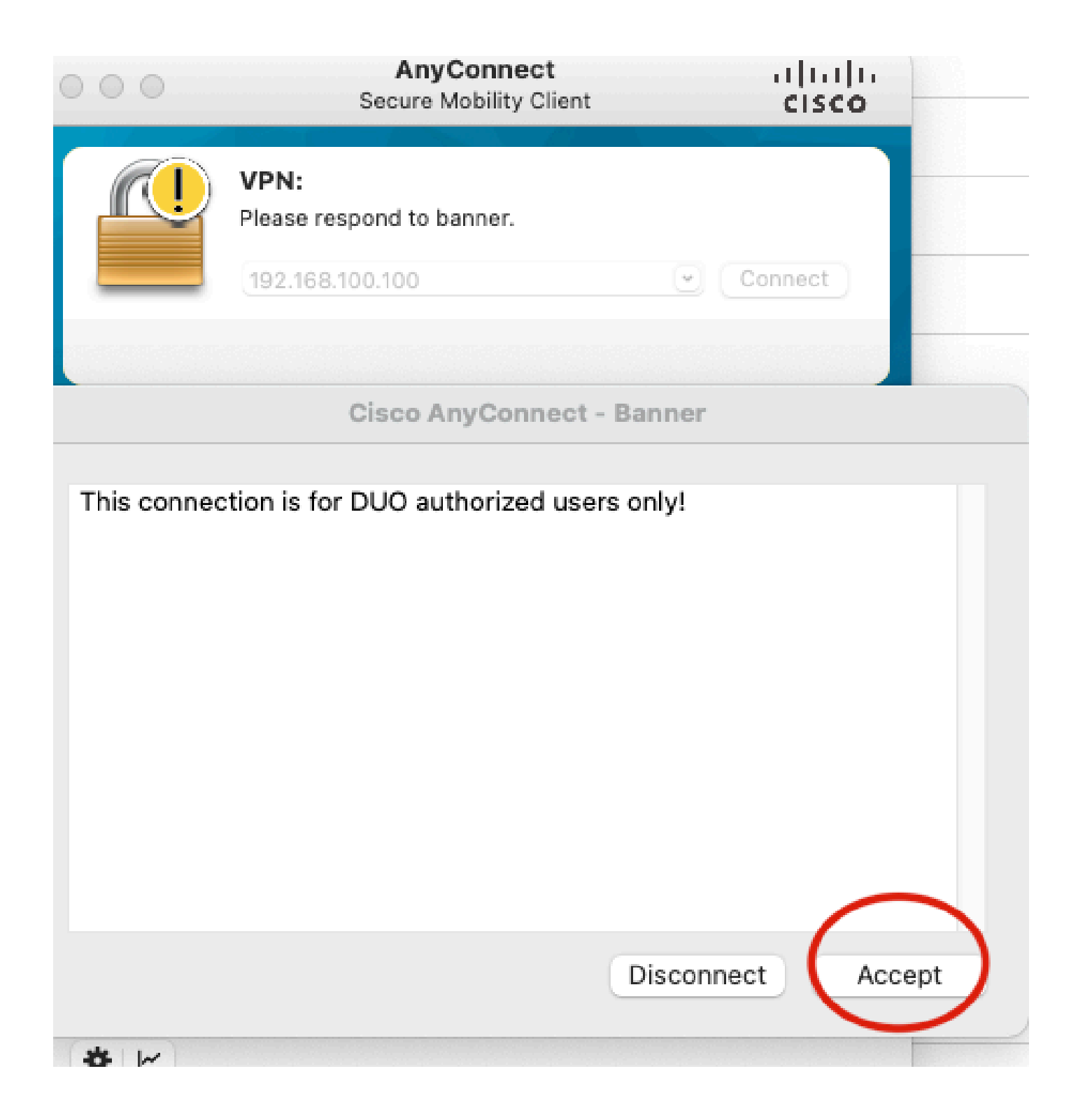

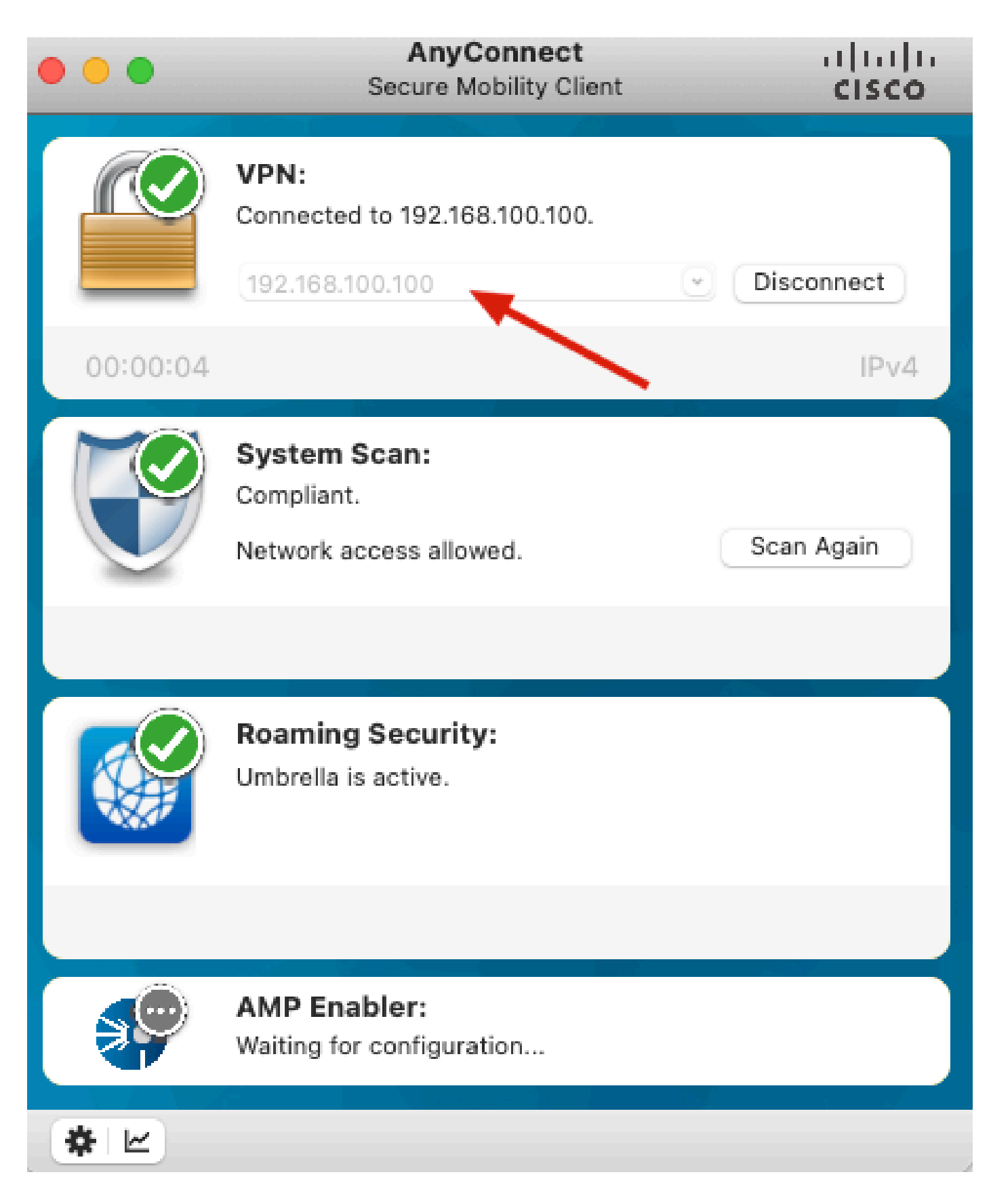

# <span id="page-29-0"></span>**Troubleshoot**

This section provides information you can use to troubleshoot your configuration.

Duo Authentication Proxy comes with a debug tool that displays error and failure reasons.

## <span id="page-30-0"></span>**Work Debugs**

**Note**:The next information is stored in C:\Program Files\Duo Security Authentication Proxy\log\connectivity\_tool.log.

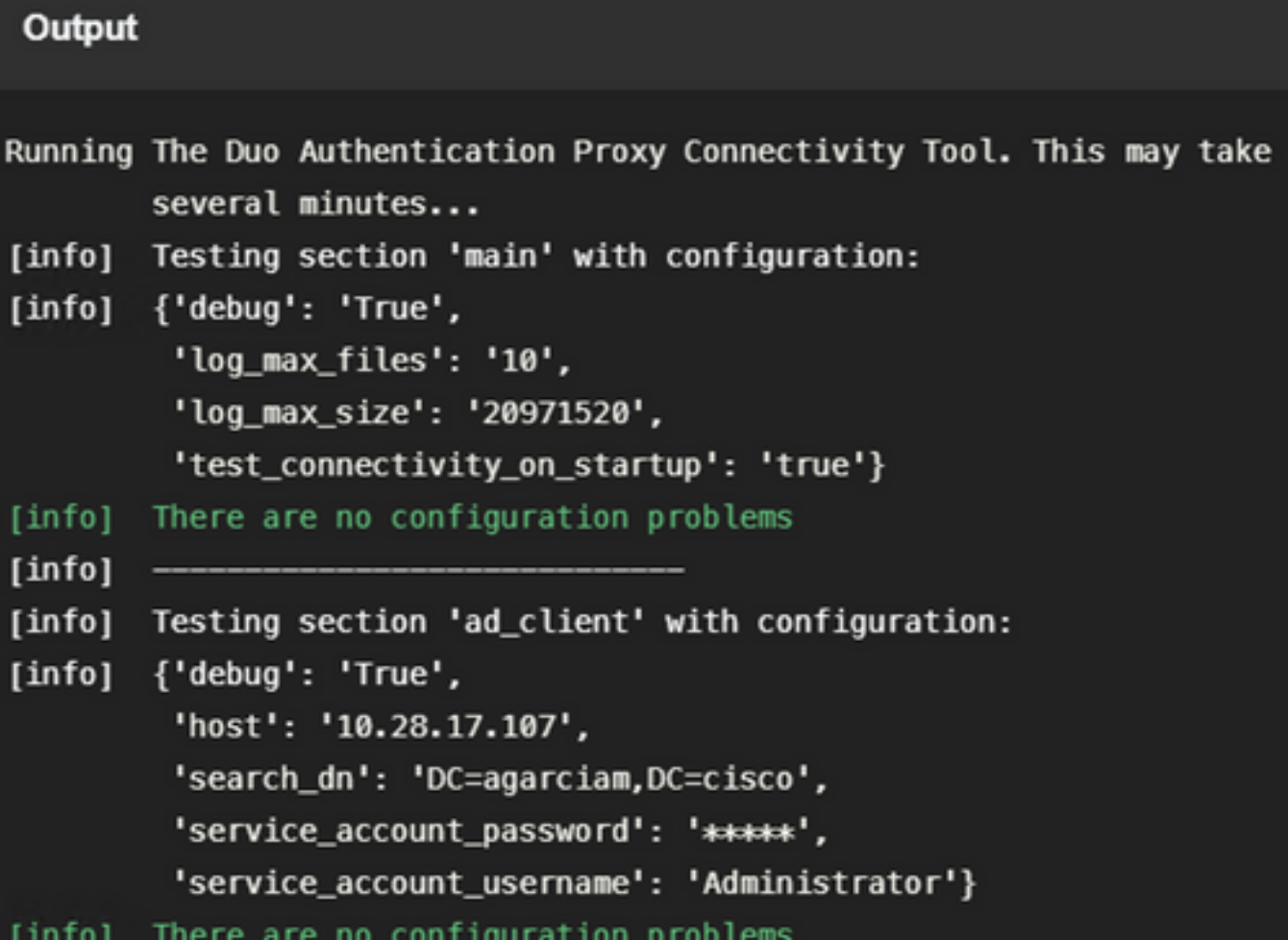

```
[info]Testing section 'radius_server_auto' with configuration:
[info]{'api_host': 'api_ai7ri77 laim,arentilya.om/,'
[info]
         'client': 'ad_client',
         'debug': 'True',
         'failmode': 'safe',
         'ikey': 'Lummanuda umummadu'.
         'port': '1812',
         'radius_ip_1': '10.28.17.101',
         'radius_secret_1': '*****',
         'skey': '*****[40]'}
        There are no configuration problems
[info]Testing section 'main' with configuration:
[info][info] {'debug': 'True',
         'log_max_files': '10',
         'log_max_size': '20971520',
         'test_connectivity_on_startup': 'true'}
[info] There are no connectivity problems with the section.
```

```
[info] There are no connectivity problems with the section.
[info][info] Testing section 'ad_client' with configuration:
[info] {'debug': 'True',
         'host': '10.28.17.107',
         'search_dn': 'DC=agarciam,DC=cisco',
         'service_account_password': '*****',
         'service_account_username': 'Administrator'}
       The LDAP Client section has no connectivity issues.
[info]
[info][info] Testing section 'radius_server_auto' with configuration:
[info] {'api_host': 'esi-ed/cessit.duceers.rite.com",
         'client': 'ad_client',
         'debug': 'True',
         'failmode': 'safe',
         "ikey": "Ministronomy vestigates",
         'port': '1812',
         'radius_ip_1': '10.28.17.101',
         'radius_secret_1': '*****',
         'skey': '*****[40]'}
       The RADIUS Server has no connectivity problems.
[info]
[info][info] SUMMARY
[info] No issues detected
```
1. Connectivity issues, wrong IP, unresolvable FQDN/Hostname on Active Directory configuration.

 $[\textsf{ad\_client}]$ host=10.28.17.106 service\_account\_username=Administrator service\_account\_password=!WWWWWW!IJU search\_dn=DC=agarciam,DC=cisco

## Output

'host': '10.28.17.106', 'search\_dn': 'DC=agarciam,DC=cisco', 'service\_account\_password': '\*\*\*\*\*', 'service\_account\_username': 'Administrator'} The LDAP Client section has connectivity problems. [warn] The LDAP host clear connection to 10.28.17.106:389 has [warn] connectivity problems. [error] The Auth Proxy was not able to establish a connection to 10 .28.17.106:389.

2. Wrong password for Administrator user on Active Directory.

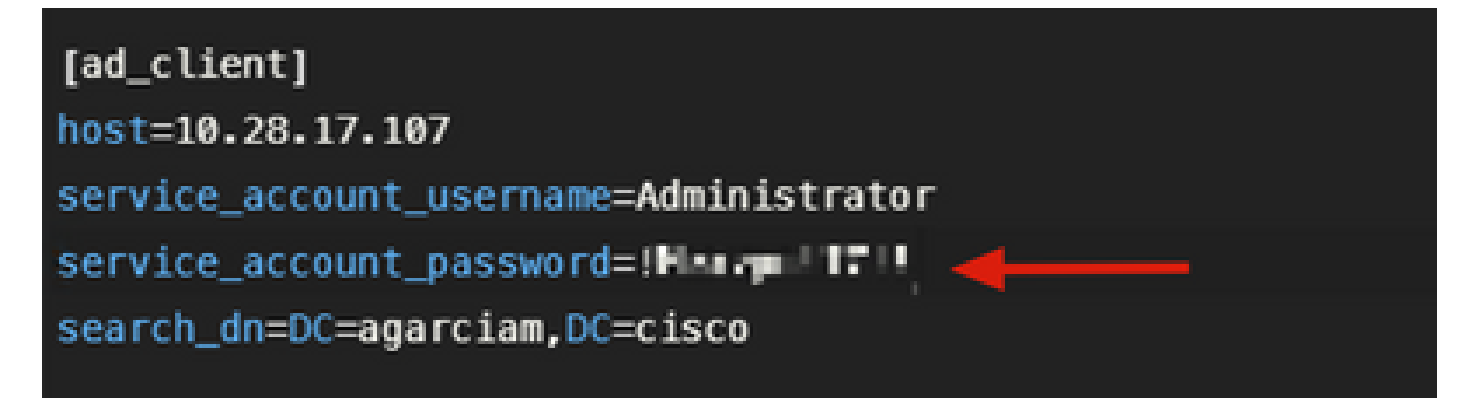

Debugs.

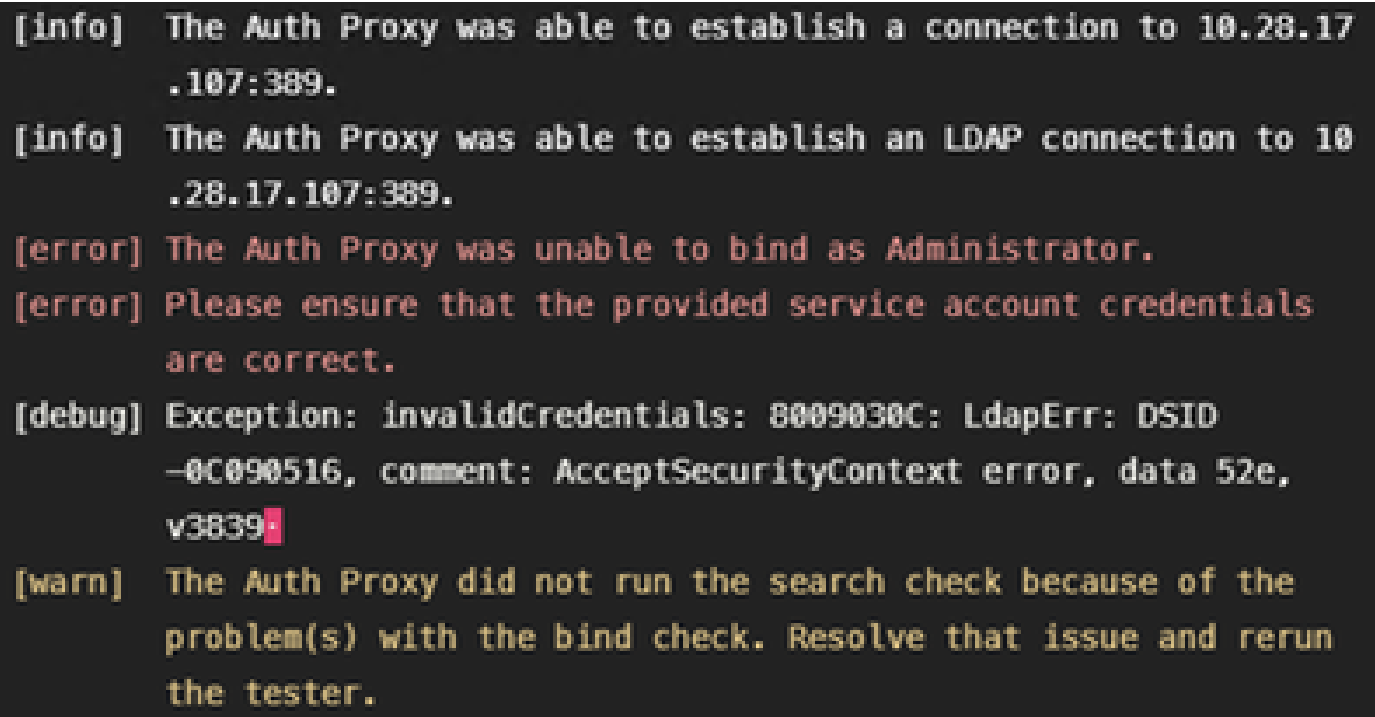

3.Wrong Base Domain.

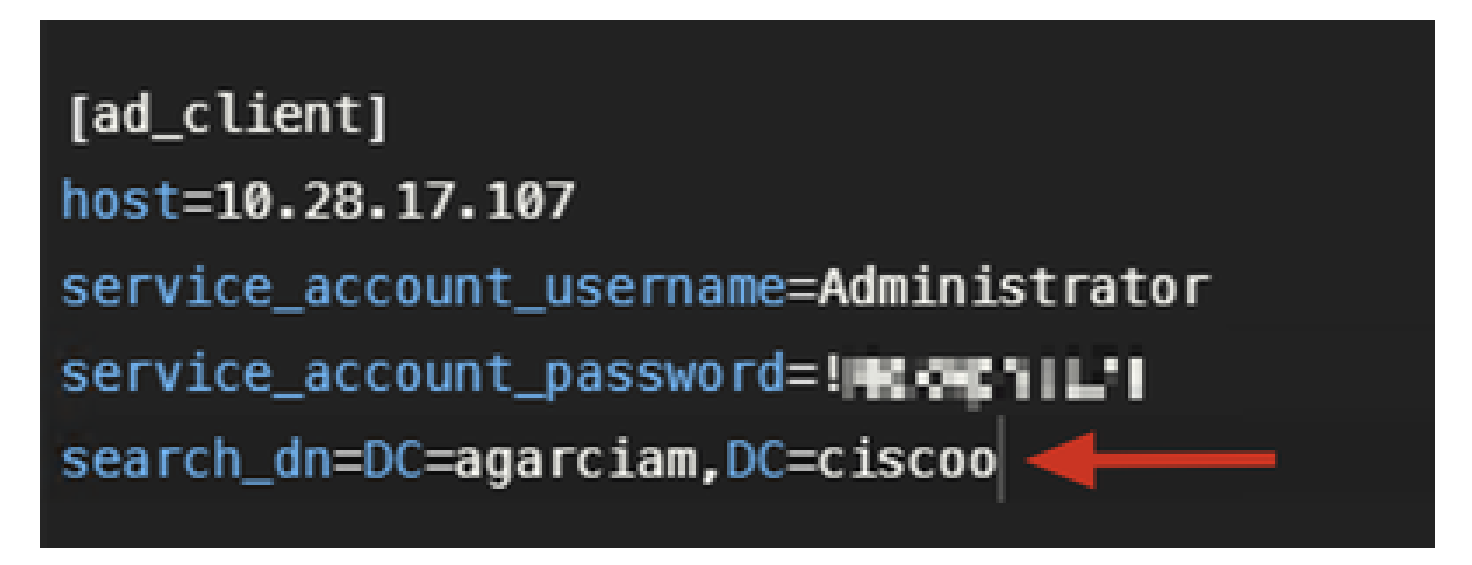

Debugs.

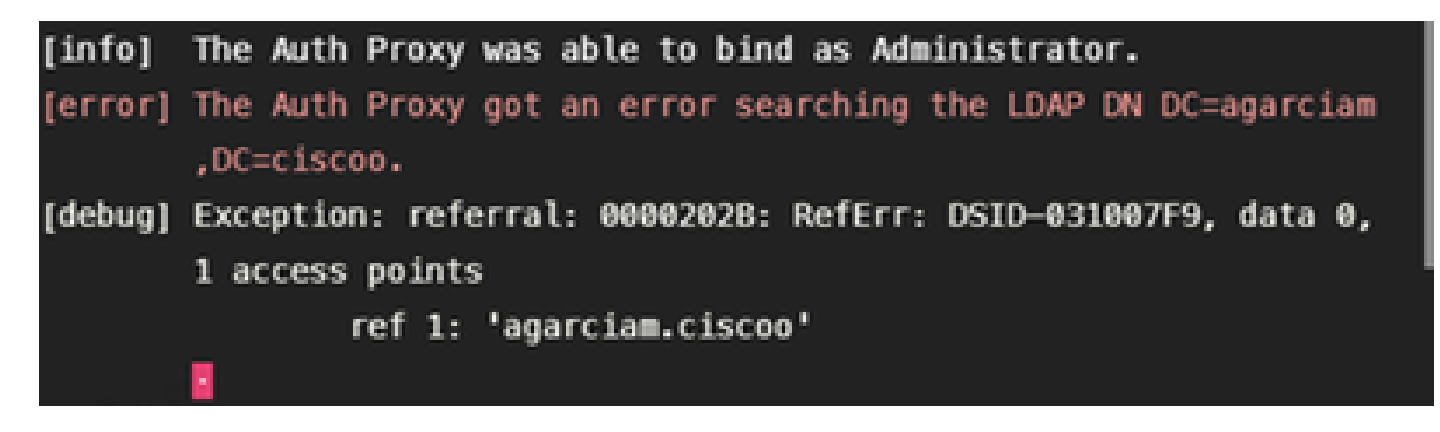

4. Wrong ikey RADIUS value.

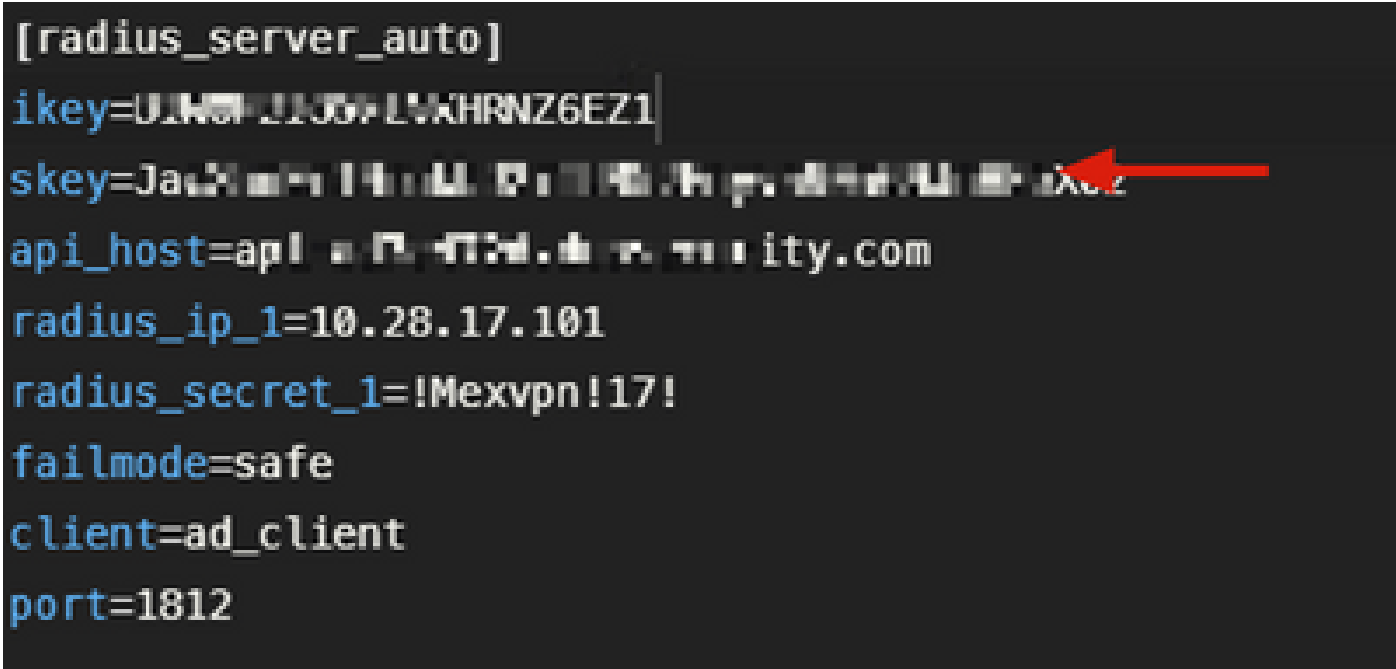

## Debugs

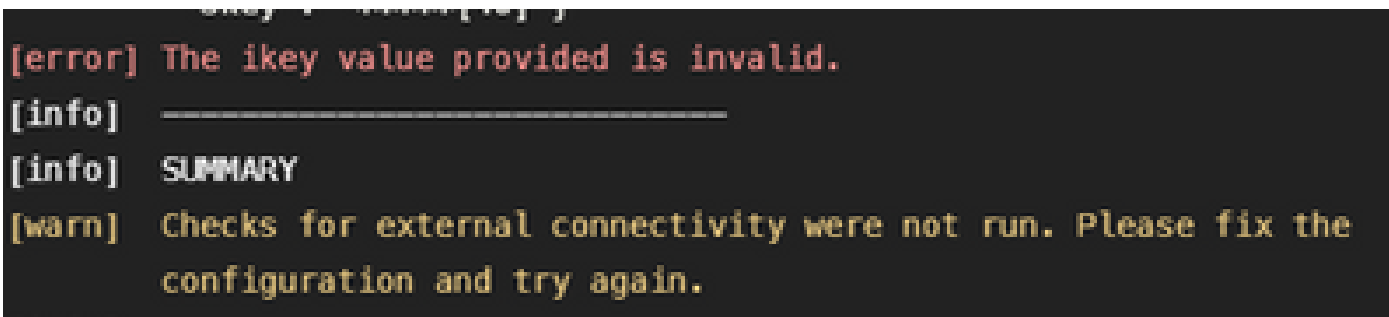

5. Verify ISE Server sends Access-Request packets.

#### Ethernet0

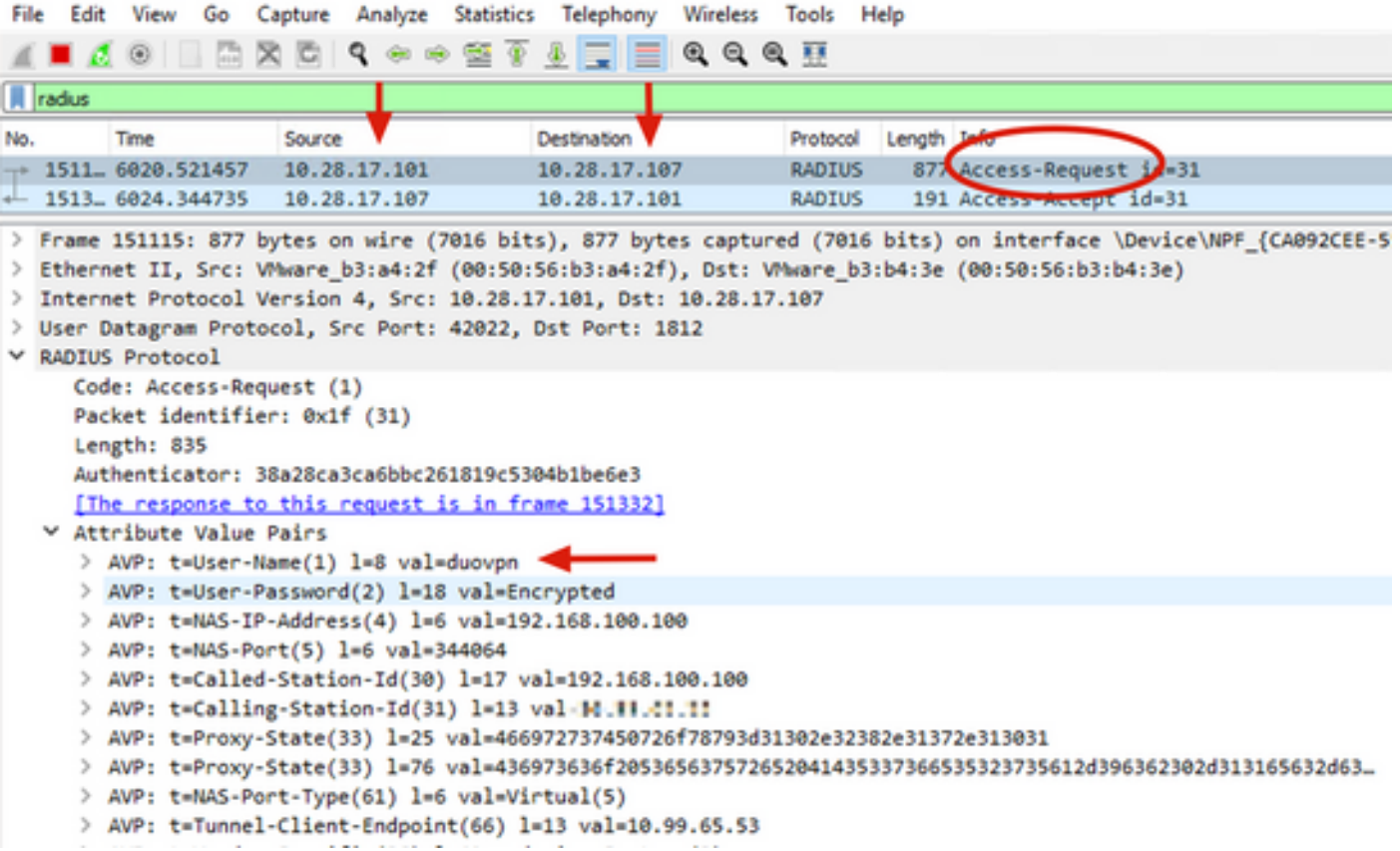

6. In order to confirm Duo Authentication Proxy server works, Duo provides the tool [NTRadPing](https://help.duo.com/s/article/5798?language=en_US) to simulate Access-request packets and response with Duo.

6.1 Install NTRadPing on a different PC and generate traffic.

Note:In this example the 10.28.17.3 Windows machine is used.

6.2 Configure with the attributes used on ISE Radius configuration.

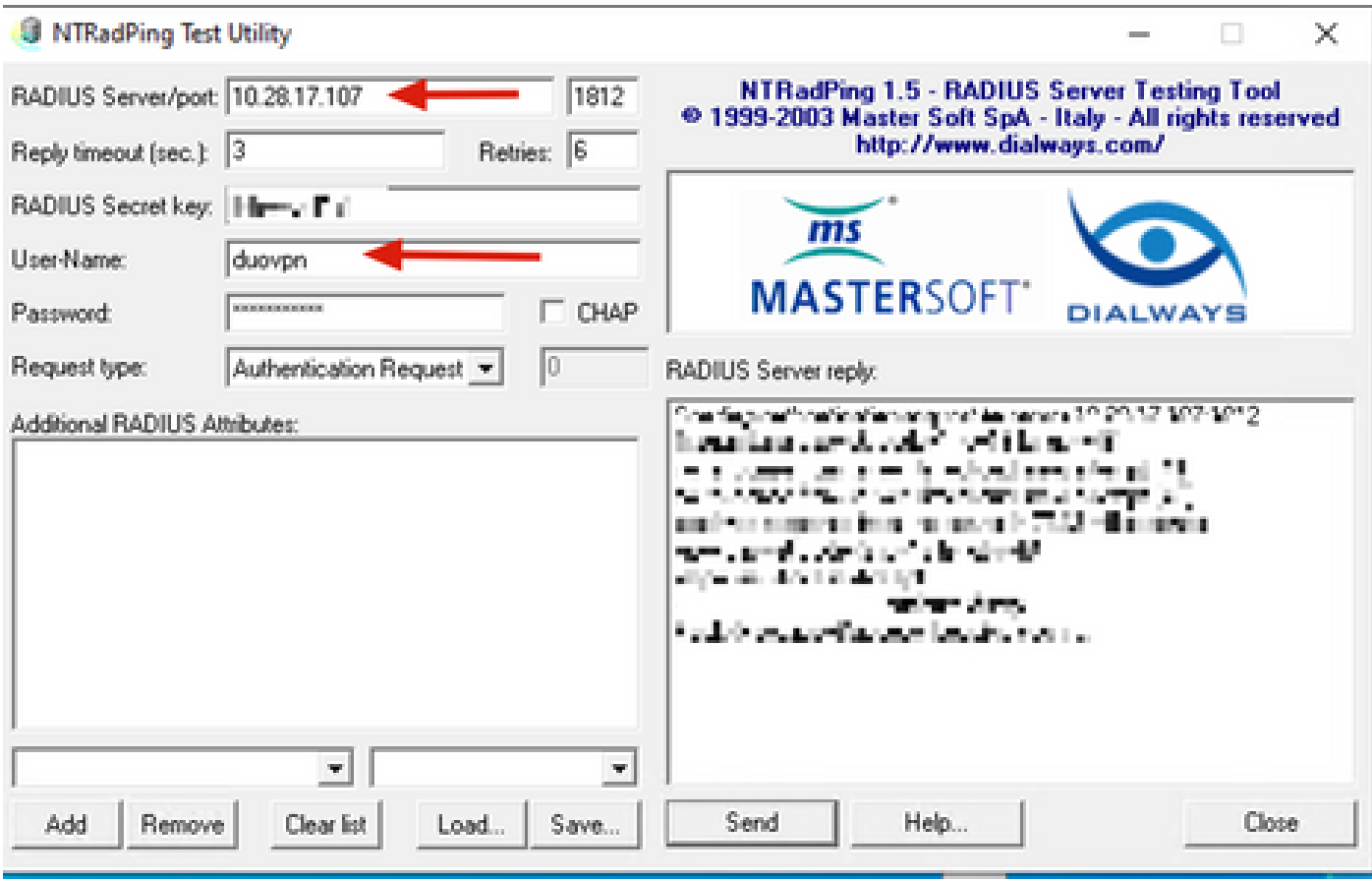

6.3 Configure the Duo Authentication Proxy Manager as follows.

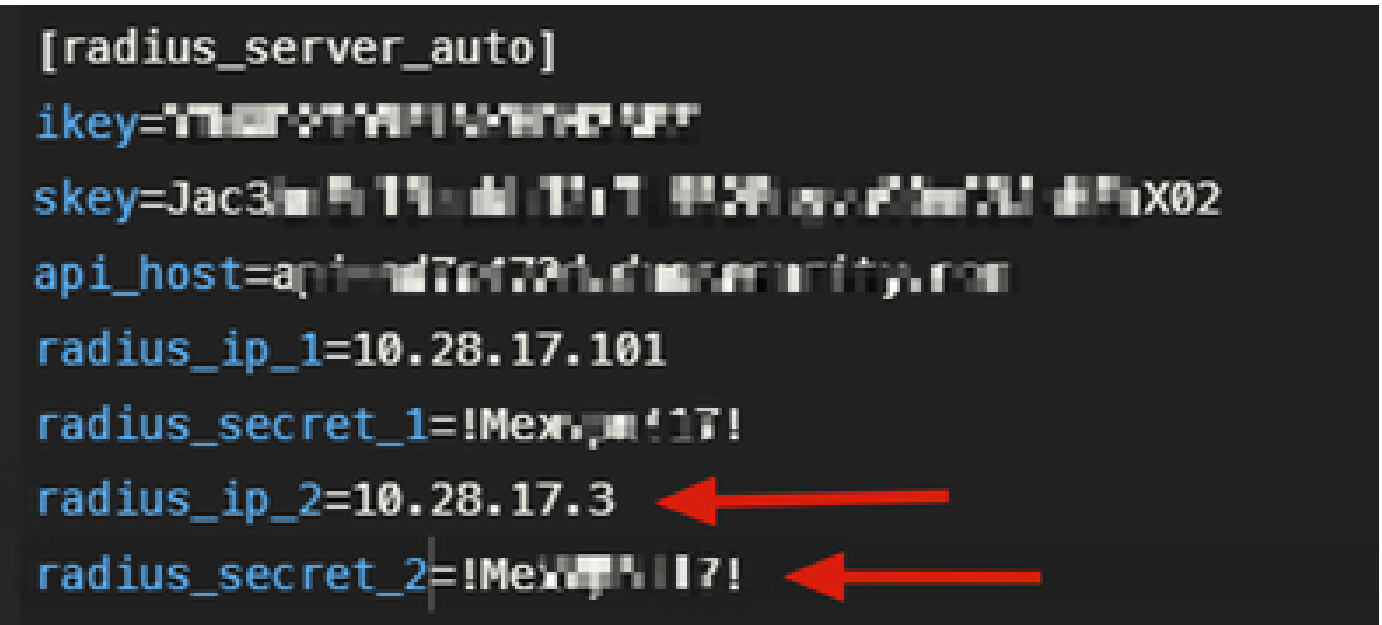

 6.4. Navigate to your NTRadPing tool and click **Send**. You receive a Duo push notification on the assigned mobile device.

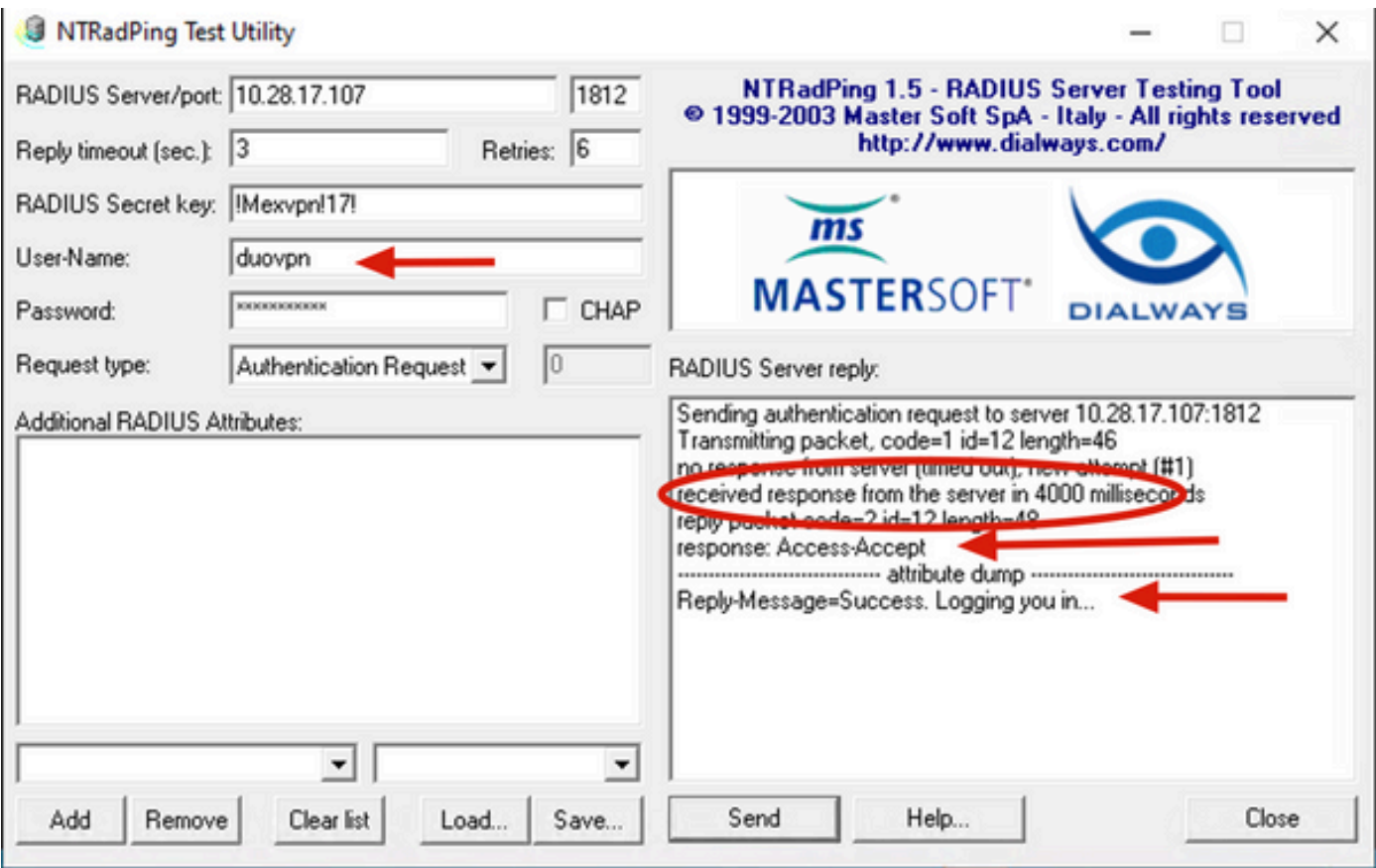

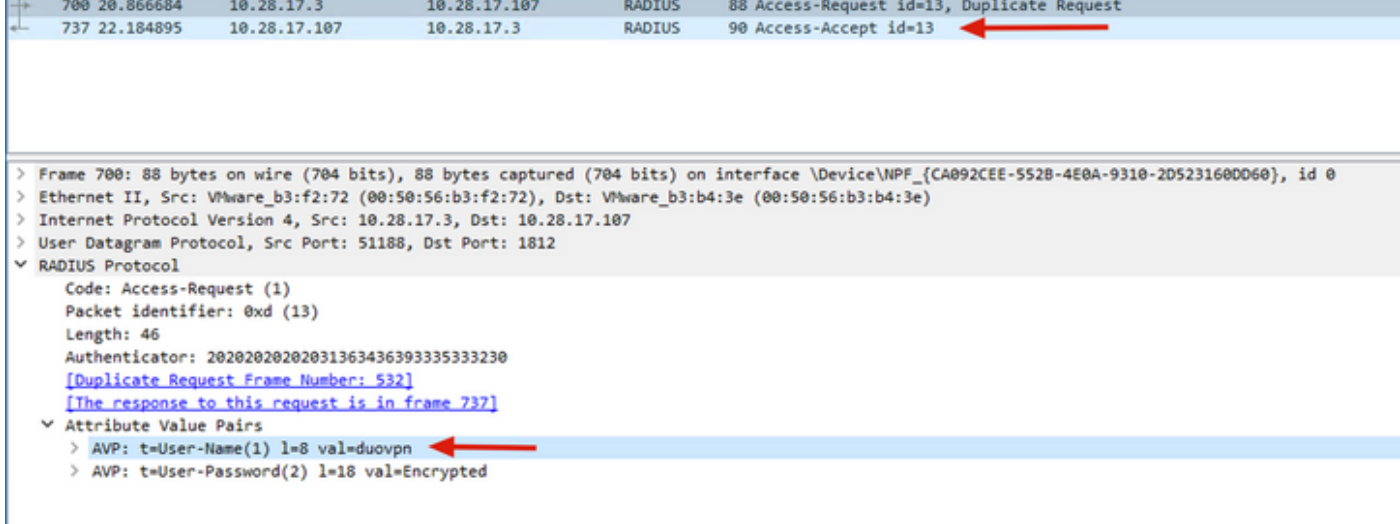